# speedtouch™

# **SpeedTouch™585**

Résidentielle Passerelle ADSL sans fil

# Guide d'installation

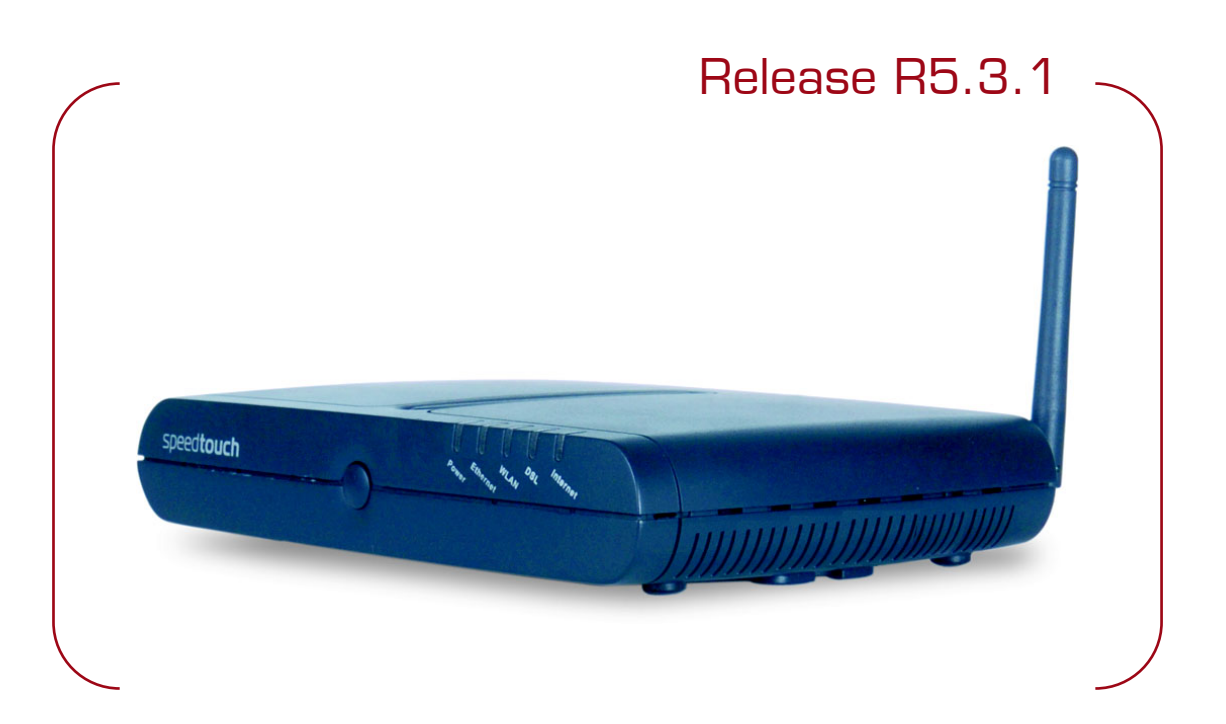

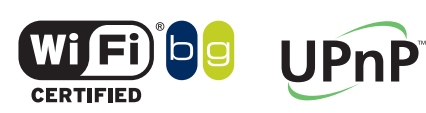

A<sup>2</sup>THOMSON BRAND

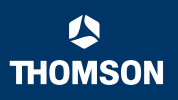

# SpeedTouch™ 585

# Guide d'installation R5.3.1

speedtouch<sup>\*</sup>

### **Copyright**

©1999 2005 THOMSON. Tous droits réservés.

La distribution et la copie de ce document, ainsi que l'utilisation et la communication de son contenu, sont interdits sans autorisation écrite de THOMSON. Le contenu du présent document est destiné à un usage purement informatif. Il peut être modifié sans avis préalable et ne doit pas être considéré comme un engagement de la part de THOMSON. THOMSON décline toute responsabilité quant aux erreurs ou inexactitudes que pourrait contenir le présent document.

Copyright ©1999-2004 THOMSON. All rights reserved.

Thomson Telecom Belgium Prins Boudewijnlaan, 47 B-2650 Edegem Belgium

[www.speedtouch.com](http://www.speedtouch.com)

### Marques commerciales

Les marques commerciales suivantes sont mentionnées dans le présent document :

- SpeedTouch™ est une marque de THOMSON.
- Microsoft, MS-DOS, Windows, Windows NT et Internet Explorer sont des marques commerciales ou des marques déposées de Microsoft Corporation aux Etats-Unis et/ou dans d'autres pays.
- UNIX est une marque déposée de UNIX System Laboratories, Incorporated.
- Apple et Mac OS sont des marques déposées de Apple Computer, Incorporated, enregistré aux Etats Unis et dans d'autres pays.
- Adobe, le logo Adobe, Acrobat et Acrobat Reader sont des marques commerciales ou des marques déposées de Adobe Systems, Incorporated aux Etats-Unis et/ou dans d'autres pays.
- Netscape et Netscape Navigator sont des marques déposées de Netscape Communications Corporation.
- Ethernet est une marque de Xerox Corporation.
- "Wi-Fi" et le logo Wi-Fi sont des marques déposées de Wi-Fi Alliance. "Wi-Fi CERTIFIED", "Wi-Fi ZONE", "Wi-Fi Alliance", leurs logos et "Wi-Fi Protected Access" sont des marques déposées de Wi-Fi Alliance.

D'autres produits peuvent être des marques commerciales ou des marques déposées de leurs fabricants respectifs.

### Informations sur le document

État: v1.0 (juin 2005) Référence: E-DOC-CTC-20050429-0072 Titre abrégé: Guide d'installation ST585 R5.3.1 (fr)

speedtouch

### Table des matières

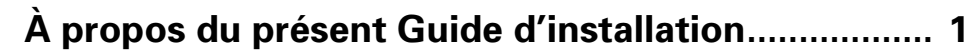

**[1 Présentation du SpeedTouch™...................................3](#page-8-0)**

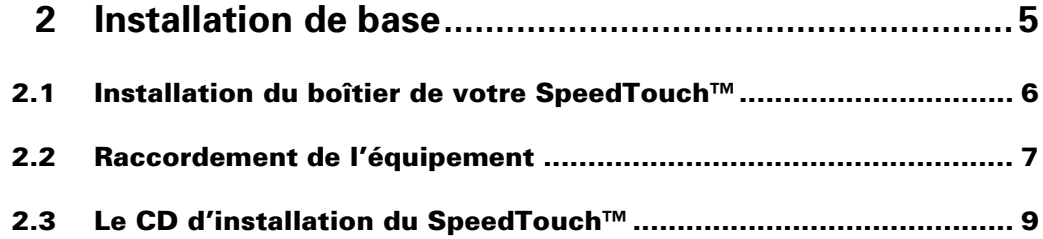

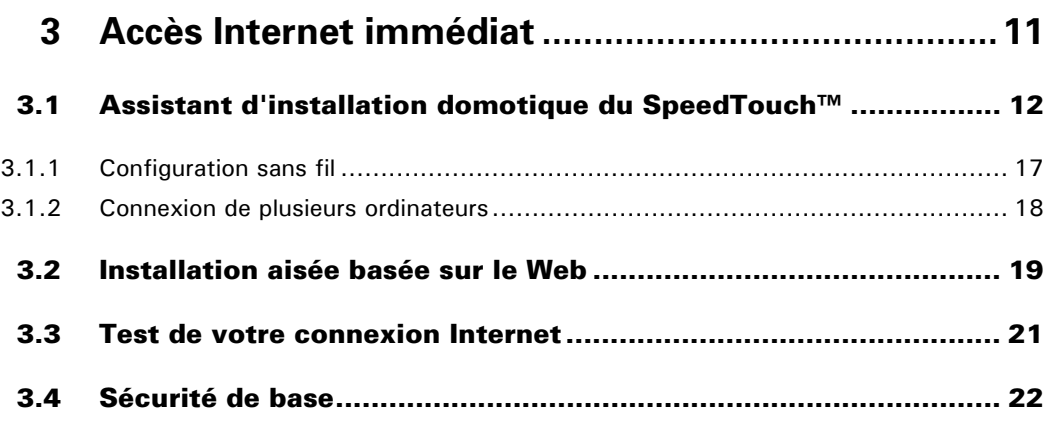

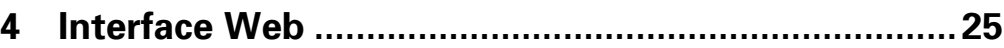

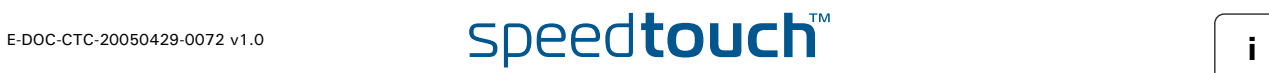

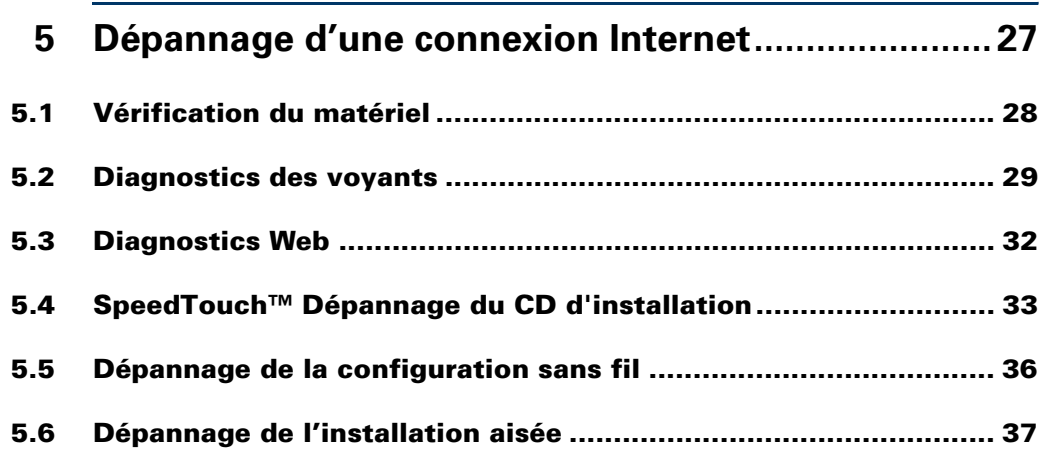

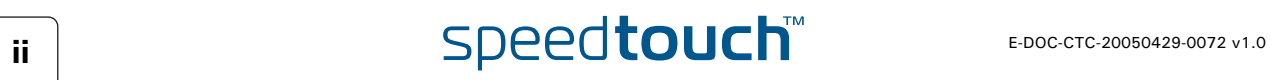

# À propos du présent Guide d'installation

<span id="page-6-0"></span>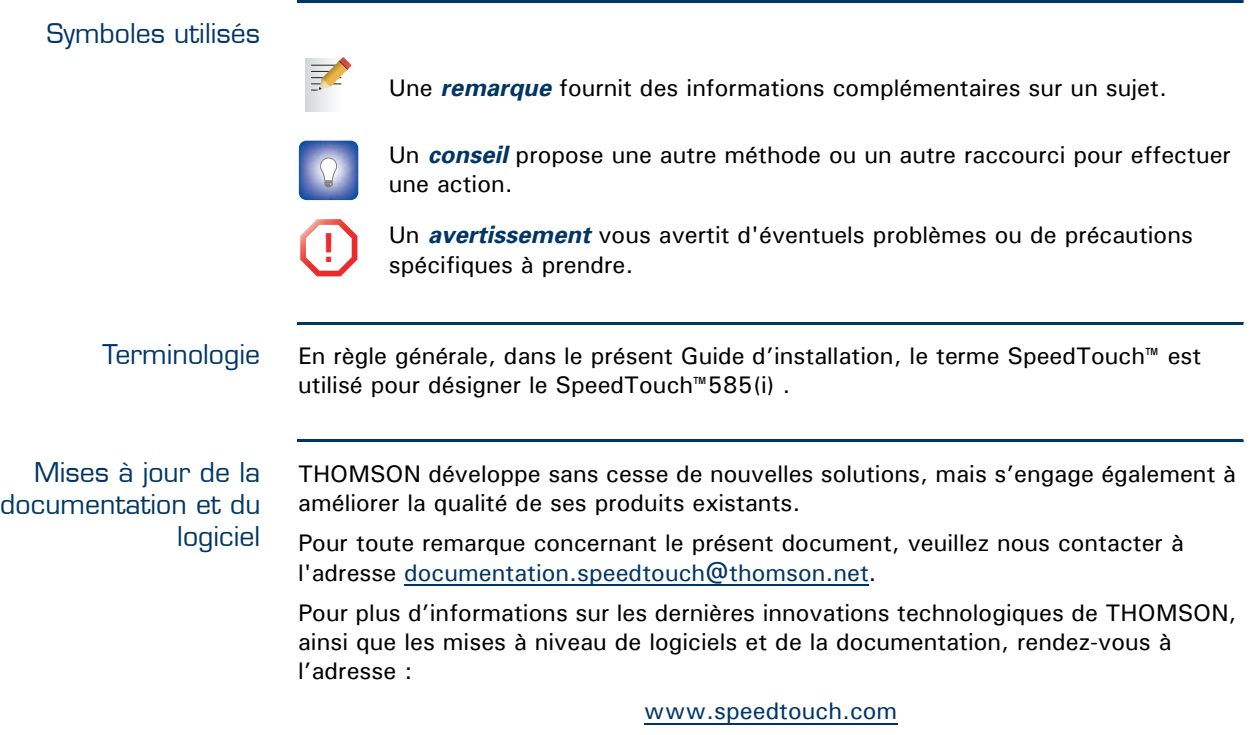

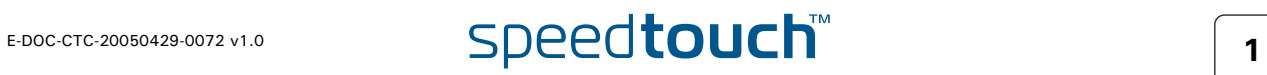

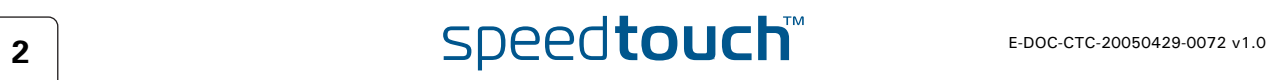

# 1 Présentation du SpeedTouch™

<span id="page-8-0"></span>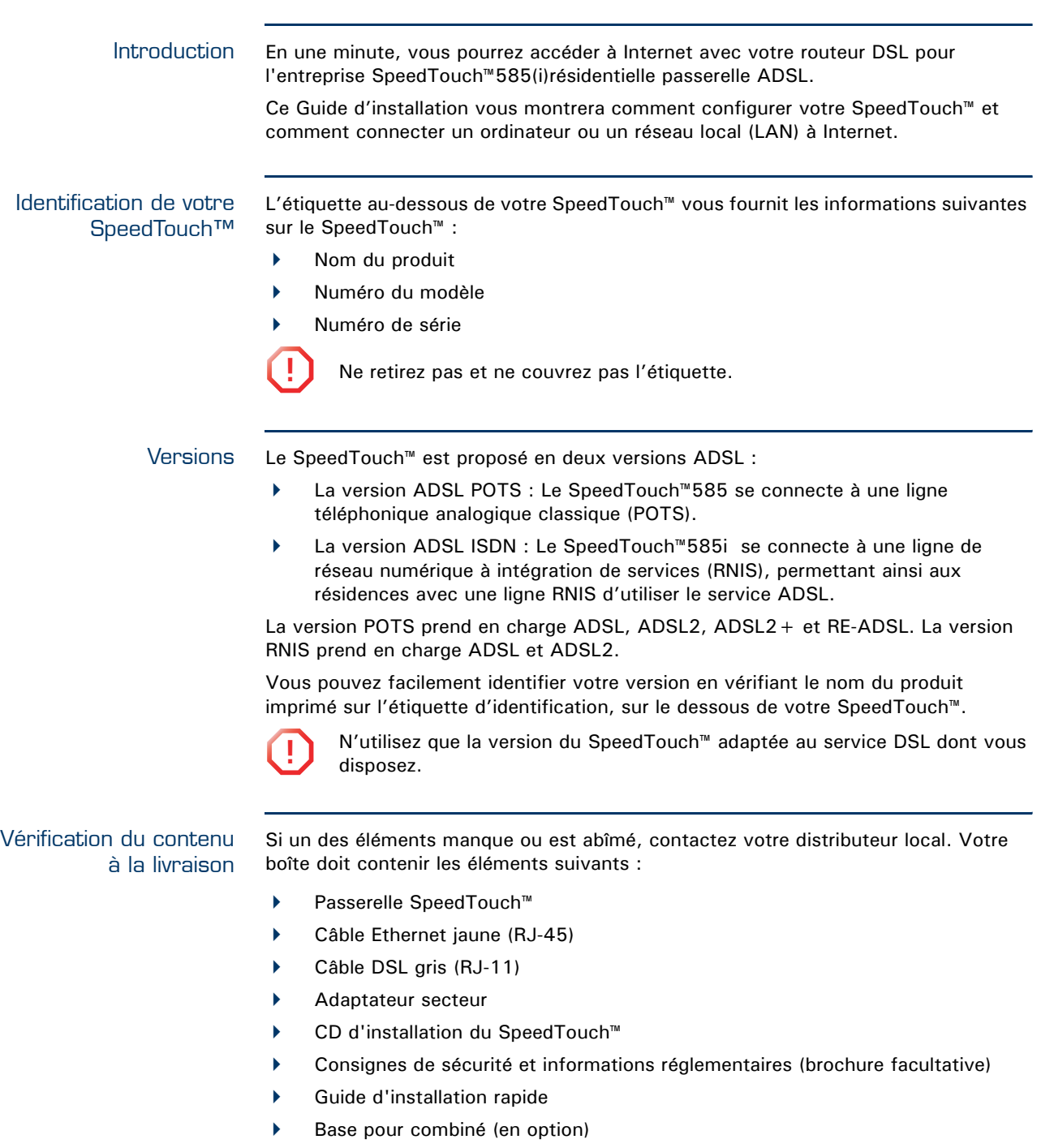

- Instructions, vis et chevilles pour montage mural (en option)
- Filtre(s) DSL (en option)
- Produit(s) de mise en réseau sans fil SpeedTouch™ (en option)

### CD d'installation du SpeedTouch™

Votre SpeedTouch™ est livré avec un CD d'installation.

Si vous insérez le CD dans un PC Microsoft Windows ou un ordinateur Mac OS X, un menu CD intuitif vous aide à parcourir les fonctions et le contenu du CD d'installation.

Pour plus d'informations, reportez-vous à la section [« 2.3 Le CD d'installation du](#page-14-1)  [SpeedTouch™ », page 9.](#page-14-1)

Si vous utilisez un autre système d'exploitation, un ensemble de sous-répertoires vous permet de parcourir facilement la documentation de l'utilisateur, les logiciels système du SpeedTouch™, les modèles de service, etc.

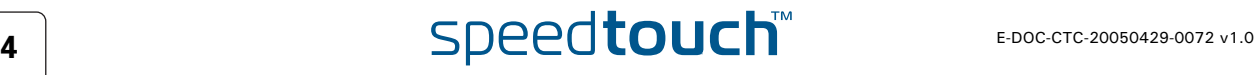

## 2 Installation de base

<span id="page-10-0"></span>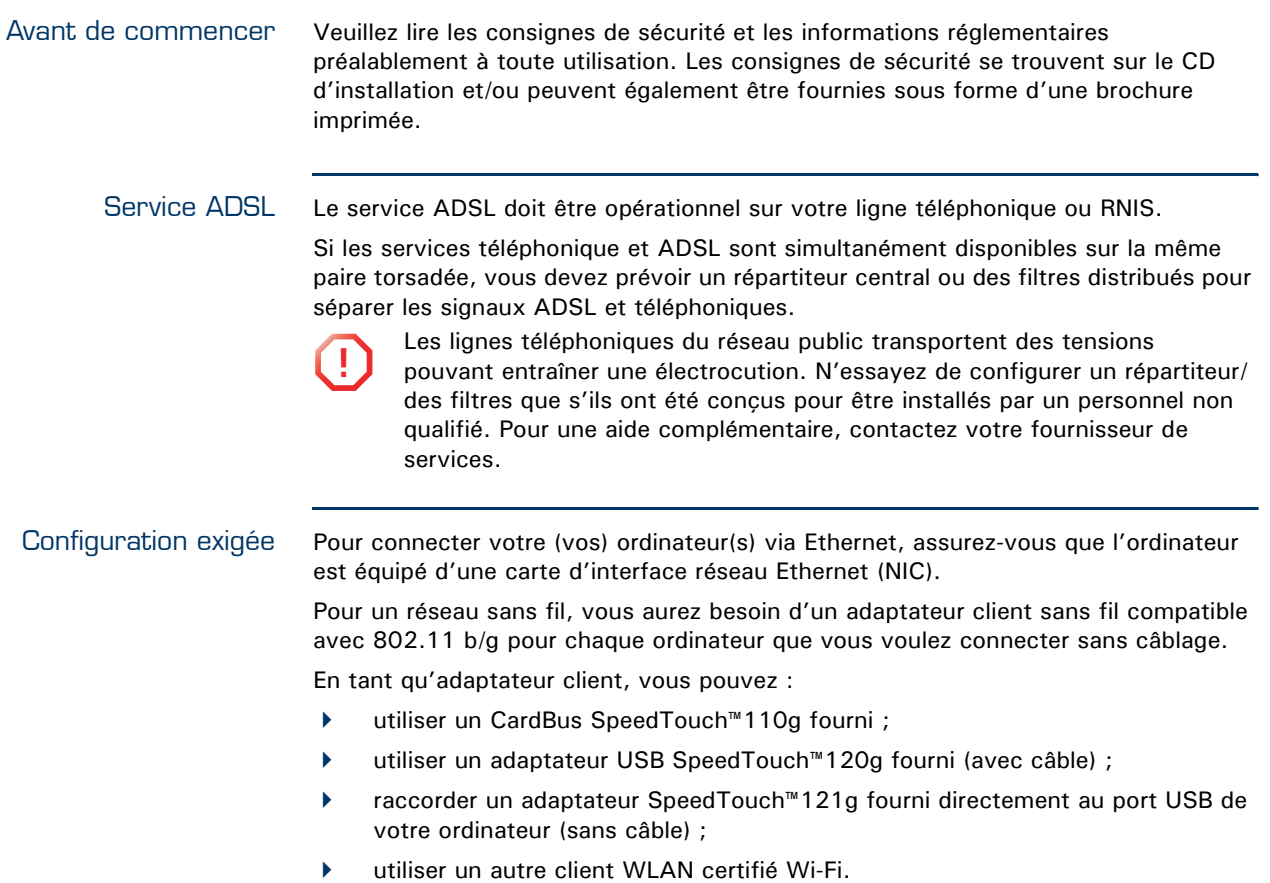

### 2.1 Installation du boîtier de votre SpeedTouch™

<span id="page-11-0"></span>Boîtier du SpeedTouch™ Le SpeedTouch™ peut être fixé à un mur, installé verticalement ou simplement être posé sur un bureau.

Support mural Pour fixer le SpeedTouch™ sur un mur ou une autre surface verticale :

- **1** Faites deux trous dans le mur ou la surface verticale à l'emplacement souhaité pour le SpeedTouch™.. La distance entre les deux trous doit être de 175 millimètres.
- **2** Serrez les deux vis dans les trous percés à l'intérieur du mur. Par rapport à la surface du mur, les vis doivent dépasser de 5 millimètres.
- **3** Fixez votre SpeedTouch™ au mur en utilisant les deux fentes situées sur le dessous de l'appareil.

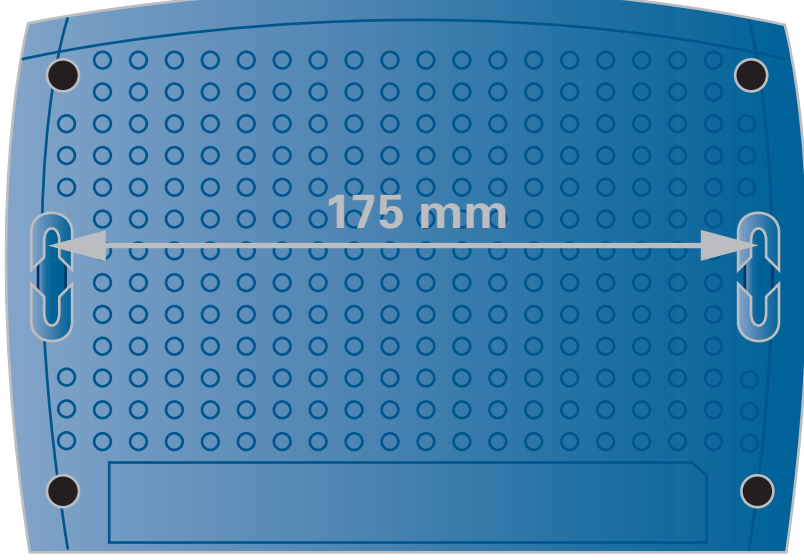

Si vous installez le SpeedTouch™ sur une planche en plâtre, utilisez des chevilles pour fixer les vis. Sinon, la tension des câbles raccordés aux connecteurs du panneau arrière du SpeedTouch™ risque d'arracher le SpeedTouch™ du mur.

Position verticale Pour installer le SpeedTouch™ en position verticale, utilisez la base pour combiné (si elle est disponible).

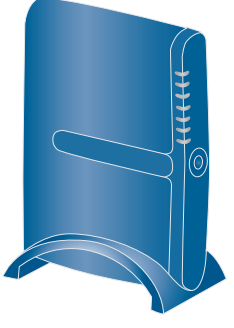

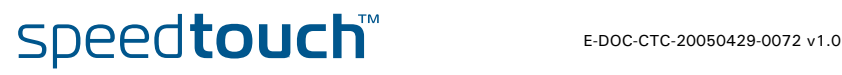

### <span id="page-12-0"></span>2.2 Raccordement de l'équipement

Câblage L'illustration ci-dessous décrit tous les types de connexion possibles à un SpeedTouch™..

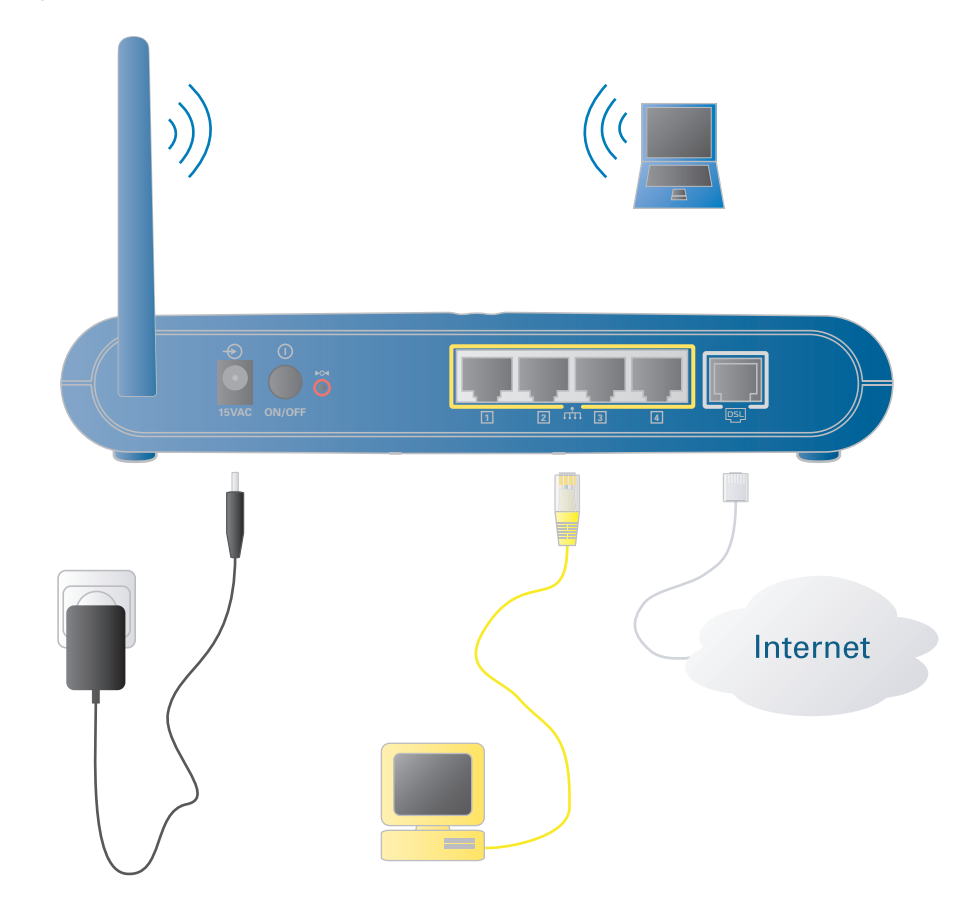

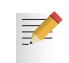

Les couleurs imprimées sur le panneau arrière de votre SpeedTouch™ faciliteront le raccordement des câbles de couleur.

Procédez comme suit :

- **1** Utilisez le câble DSL gris pour raccorder le port DSL du SpeedTouch™ à la prise murale ou au filtre distribué de votre téléphone.
- **2** Raccordez la prise coaxiale de l'adaptateur d'alimentation électrique au port « 18VAC » du SpeedTouch™ et l'autre extrémité à la prise murale.
- **3** L'Assistant d'installation domotique du SpeedTouch™ vous demandera de réaliser l'une des connexions suivantes :
	- Raccordez le câble RJ-45 Ethernet jaune au port Ethernet jaune de votre SpeedTouch™ et l'autre extrémité au port Ethernet de l'ordinateur.
	- Pour le réseau sans fil, raccordez une carte ou un adaptateur sans fil à votre ordinateur.

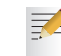

Si vous exécutez l'Assistant d'installation domotique du SpeedTouch™, en suivant la procédure décrite dans la section [« 3.1 Assistant](#page-17-1)  [d'installation domotique du SpeedTouch™ », page 12,](#page-17-1) nous vous conseillons de ne pas établir ces connexions avant d'y avoir été invité par l'assistant.

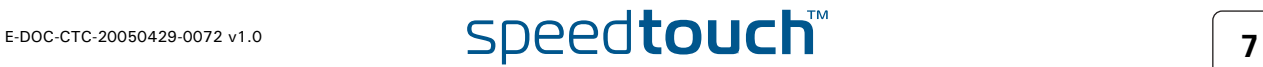

### Mise sous tension du SpeedTouch™

Pour mettre le SpeedTouch™ sous tension, appuyez sur le bouton power sur le panneau arrière du SpeedTouch™.

Pendant la procédure de démarrage, le voyant d'alimentation rouge sur le panneau avant s'allume pendant quelques secondes. Dès que le voyant d'alimentation devient vert, votre SpeedTouch™ est prêt à fonctionner. Le voyant DSL vert s'allume également pendant quelques secondes.

Si ces voyants ne s'allument pas, veuillez vous reporter à la section ["Vérification des](#page-34-1)  [voyants », page 29](#page-34-1). Vous trouverez une description complète des voyants dans le Guide de l'utilisateur du SpeedTouch™.

Pour mettre votre SpeedTouch™ hors tension, appuyez sur le même bouton.

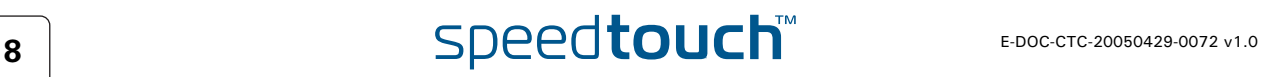

### <span id="page-14-1"></span>2.3 Le CD d'installation du SpeedTouch™

<span id="page-14-0"></span>Introduction Votre SpeedTouch™ est livré avec un CD d'installation.

Si vous insérez le CD dans un PC Microsoft Windows ou un ordinateur Mac OS X, un menu CD intuitif vous aide à parcourir les fonctions et le contenu du CD d'installation.

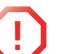

Pour pouvoir exécuter les applications du CD d'installation sur un système<br>d'exploitation MS Windows 2000 ou MS Windows XP, ou sur un ordinateur Mac OS X, vous avez besoin des droits d'administration.

Si vous utilisez un autre système d'exploitation, un ensemble de sous-répertoires vous permet de parcourir facilement la documentation de l'utilisateur, les logiciels système du SpeedTouch™, les modèles de service, etc.

Lancement du CD sous MS Windows ou Mac OS X

Pour lancer le menu du CD d'installation du SpeedTouch™ :

- **1** Insérez le CD d'installation dans le lecteur de CD-ROM ou de DVD-ROM de votre ordinateur.
	- Sur MS Windows : le CD doit démarrer automatiquement.

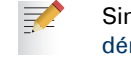

天

Sinon, reportez-vous à la section ["Le CD du SpeedTouch™ ne](#page-38-1)  [démarre pas automatiquement », page 33](#page-38-1).

- Sur Mac OS X : Une fenêtre s'ouvre avec le contenu du CD. Doublecliquez sur **Menu**.
- **2** Dans la fenêtre **Sélectionner la langue**, sélectionnez la langue de votre choix et cliquez sur **OK**.
- **3** Les consignes de sécurité et informations réglementaires du SpeedTouch™ s'affichent dans votre navigateur Web par défaut.

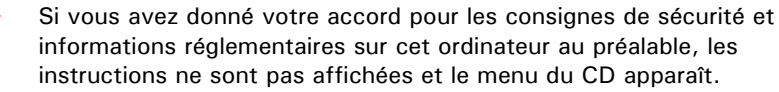

- **4** Lisez attentivement toutes les instructions. Si besoin est, vous pouvez sélectionner une autre langue pour lire les instructions dans la barre de langues disponible dans le coin supérieur droit de la fenêtre du navigateur Web.
	- **!** Votre produit SpeedTouch™ a été conçu et testé en vue de répondre<br>aux dernières normes en matière de sécurité. Pour garantir l'utilisation adéquate du produit, il est cependant indispensable de lire et de se conformer aux consignes de sécurité et informations réglementaires affichées et/ou disponibles dans la brochure intitulée Consignes de sécurité et informations réglementaires, et ce, préalablement à l'installation du produit SpeedTouch™.
- **5** Si vous avez lu attentivement les consignes de sécurité et les informations réglementaires, fermez la fenêtre du navigateur pour continuer. La fenêtre **Consignes de sécurité et informations réglementaires** vous invite normalement à confirmer la lecture :

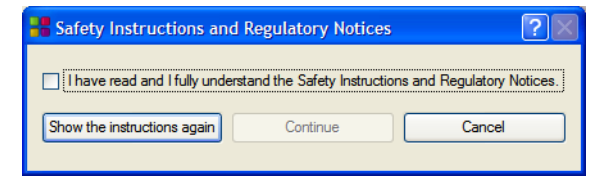

**6** Sélectionnez **J'ai entièrement lu et compris les consignes de sécurité et les informations réglementaires.** et cliquez sur **Continuer**.

Le menu du CD du SpeedTouch™ apparaît.

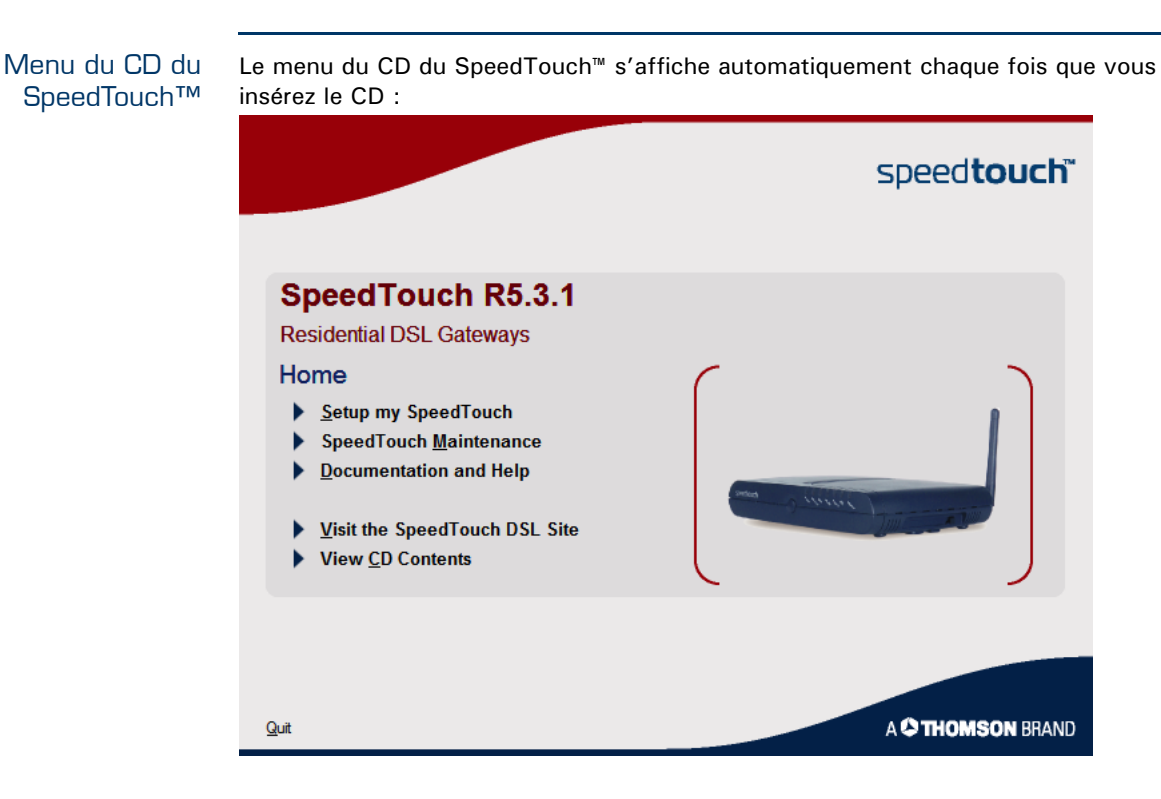

### Choisissez :

 **Installer mon SpeedTouch** pour démarrer l'Assistant d'installation domotique du SpeedTouch™, qui vous permet de préparer votre SpeedTouch™ et le réseau pour la connexion Internet.

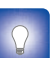

Pour plus d'informations, reportez-vous à la section [« 3.1 Assistant](#page-17-1)  [d'installation domotique du SpeedTouch™ », page 12.](#page-17-1)

- **Maintenance du SpeedTouch** pour :
	- Reconfigurer votre SpeedTouch™ via l'Assistant d'installation domotique.
	- Mettre à niveau la version du logiciel sur votre SpeedTouch™.
	- Rechercher les mises à niveau du SpeedTouch™ sur Internet.
- **Documentation et aide pour :** 
	- Consulter la documentation utilisateur relative à la passerelle DSL de votre SpeedTouch™
	- Consulter la documentation utilisateur de vos produits réseau SpeedTouch™.
	- Pour plus d'informations, reportez-vous à la gamme des produits SpeedTouch™.
	- Consultez les sections du support en ligne à l'adresse [www.speedtouch.com](http://www.speedtouch.com).
	- Si vous rencontrez des problèmes pour afficher la documentation du 冡 SpeedTouch™, reportez-vous à la section [« La documentation du](#page-39-0)  [SpeedTouch™ ne peut pas être affichée », page 34.](#page-39-0)
- Ouvrez une nouvelle fenêtre pour afficher le contenu du CD d'installation.

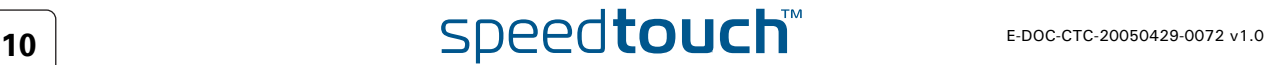

### 3 Accès Internet immédiat

Ce que vous devez obtenir de votre fournisseur de services Internet (ISP)

<span id="page-16-0"></span>**OMSON** 

- Les paramètres de configuration suivants sont fournis par votre ISP :
- Le modèle du service de connexion de votre ISP (par exemple, PPPoE)
- ▶ VPI/VCI (par exemple 8/35)
- Votre nom d'utilisateur et votre mot de passe pour la connexion à Internet

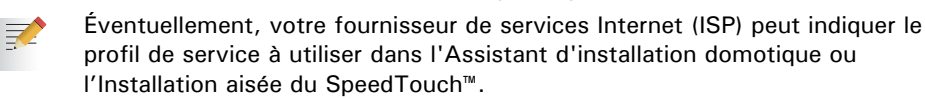

Configuration de la connectivité Internet Il existe différentes façons de configurer la connectivité Internet sur votre SpeedTouch™. Le meilleur moyen dépend de votre système d'exploitation.

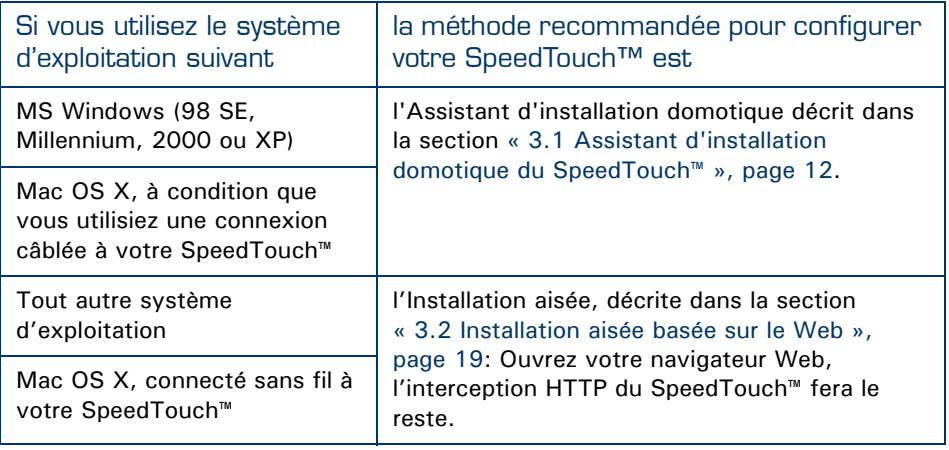

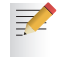

Si vous utilisez MS Windows XP, il est également possible d'utiliser l'Agent de contrôle de la passerelle Internet MS Windows XP pour UPnP, comme indiqué dans le Guide de l'utilisateur du SpeedTouch™.

### <span id="page-17-1"></span>3.1 Assistant d'installation domotique du SpeedTouch™

<span id="page-17-0"></span>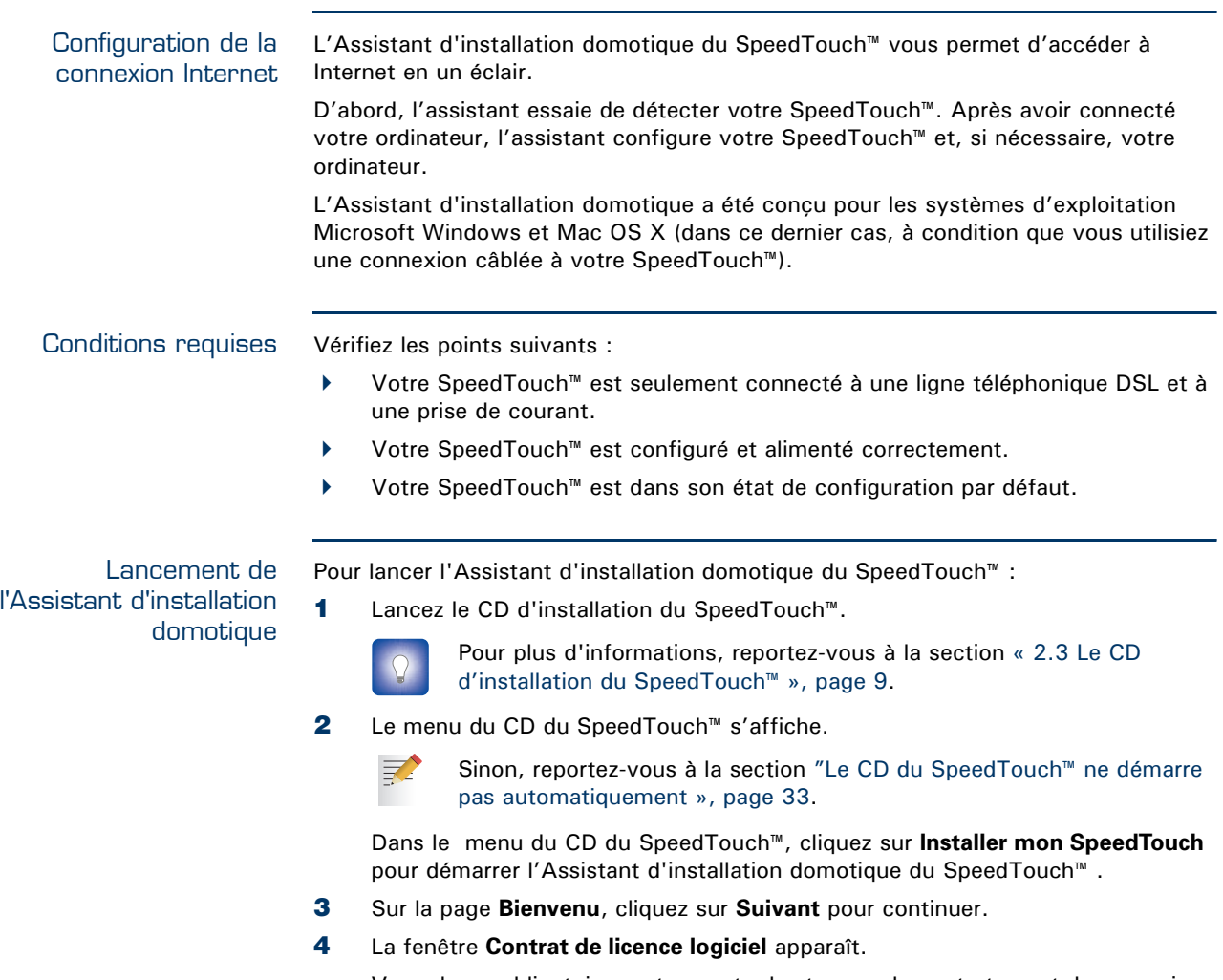

Vous devez obligatoirement accepter les termes du contrat avant de poursuivre la procédure. Cliquez sur **Oui** pour accepter.

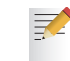

Si vous avez déjà accepté ce Contrat de licence lors d'une configuration précédente, cette fenêtre n'apparaît pas.

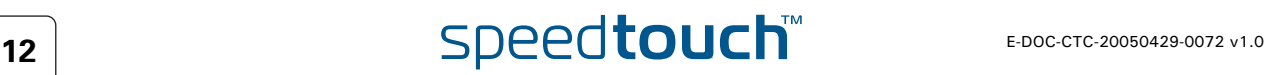

### Connexion de votre ordinateur

L' Assistant d'installation domotique du SpeedTouch™ vérifiera votre système et vous inviter à connecter le SpeedTouch™ à votre ordinateur.

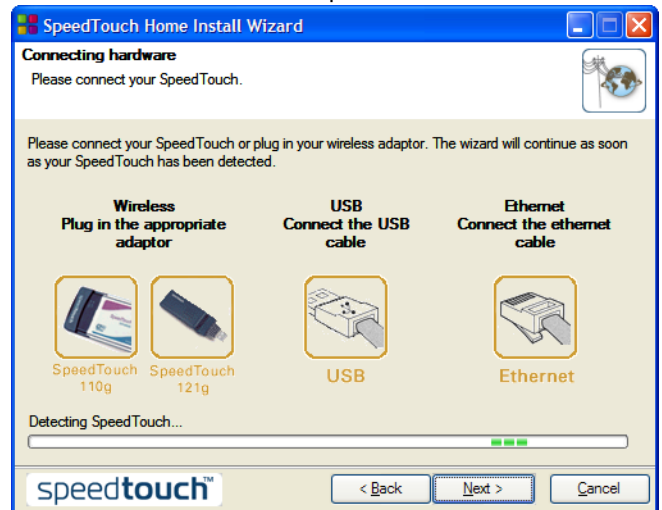

L'étape suivante dépendra du type de connexion utilisé. Les différentes possibilités sont les suivantes :

- Sans fil: Allez à la section [« 3.1.1 Configuration sans fil », page 17.](#page-22-0)
- Ethernet : Après avoir raccordé le câble Ethernet à l'ordinateur et au SpeedTouch™, passez à la section [« Configuration du SpeedTouch™ \(et de](#page-19-0)  [votre ordinateur\) », page 14](#page-19-0).

良

Si l'assistant ne détecte aucune connexion, un message d'erreur s'affiche. Reportez-vous à la section ["L'assistant ne détecte pas de connexion »,](#page-38-2)  [page 33](#page-38-2).

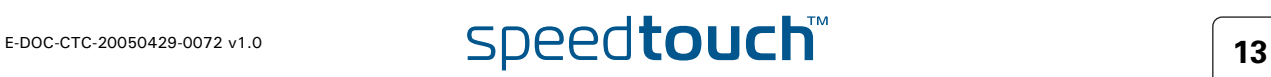

<span id="page-19-1"></span><span id="page-19-0"></span>Configuration du SpeedTouch™ (et de votre ordinateur) Une fois que le matériel a été installé correctement et que vous êtes connecté au SpeedTouch™, l'assistant poursuit la configuration de votre SpeedTouch™.

Procédez comme suit :

- **1** Si vous y êtes invité, entrez le **Nom d'utilisateur** et le **Mot de passe** pour les paramètres de sécurité de votre SpeedTouch™ et cliquez sur **OK**.
	- L'utilisateur par défaut est « Administrator ». Si le mot de passe est vide, cela signifie que vous n'avez pas à remplir le champ. Il est souhaitable de spécifier un autre nom d'utilisateur et un autre mot de passe pour protéger votre SpeedTouch™ contre les violations de la sécurité pendant la procédure de configuration (voir [« Contrôle](#page-20-0)  [d'accès », page 15\)](#page-20-0) ou comme indiqué dans la section [« 3.4 Sécurité](#page-27-0)  [de base », page 22](#page-27-0).
- **2** Sélectionnez la **Région**, le **Fournisseur** et le **Service** correspondant à votre connexion Internet, tels qu'ils ont été spécifiés par votre fournisseur de services, et cliquez sur **Suivant.**

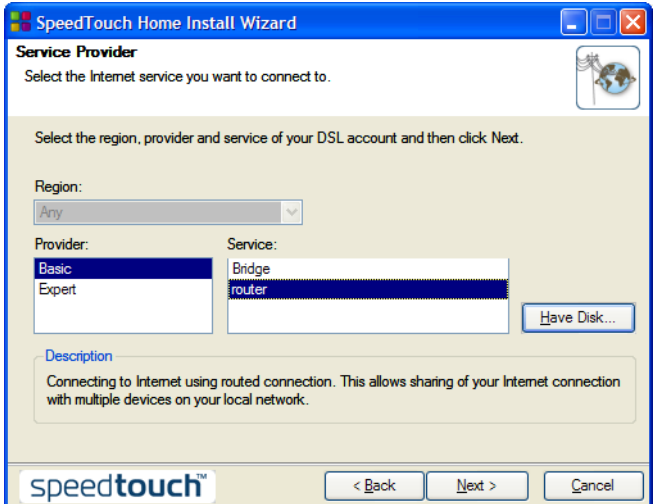

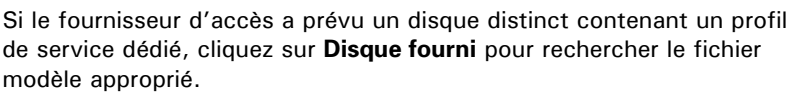

- **!** À partir de ce point, la procédure peut différer légèrement de celle indiquée ci-après. Les informations requises dépendent du profil de service sélectionné et doivent vous être communiquées par votre fournisseur de services. Les écrans suivants vous guident à travers la procédure de configuration de votre SpeedTouch™ et de votre ordinateur. Entrez les informations demandées et cliquez sur **Suivant** lorsque vous y êtes invité.
- **3** Sélectionnez le **VPI/VCI** et, si besoin est, le **Type de connexion**, tels qu'ils ont été spécifiés par votre fournisseur de services, et cliquez sur **Suivant**.
- **4** Entrez le **Nom d'utilisateur** et le **Mot de passe** de votre compte Internet, tels qu'ils ont été spécifiés par votre fournisseur de services, et cliquez sur **Suivant**.

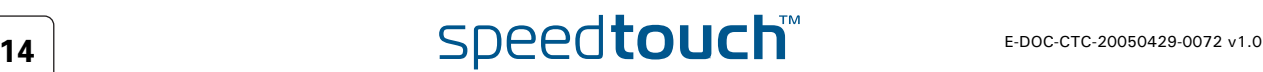

<span id="page-20-0"></span>Contrôle d'accès Pour protéger votre SpeedTouch™ contre les accès non autorisés, vous devez fournir un nom d'utilisateur et un mot de passe. Chaque fois qu'un utilisateur souhaite accéder à une interface de gestion SpeedTouch™, il est invité à fournir ce nom d'utilisateur et ce mot de passe avant que l'accès ne lui soit accordé.

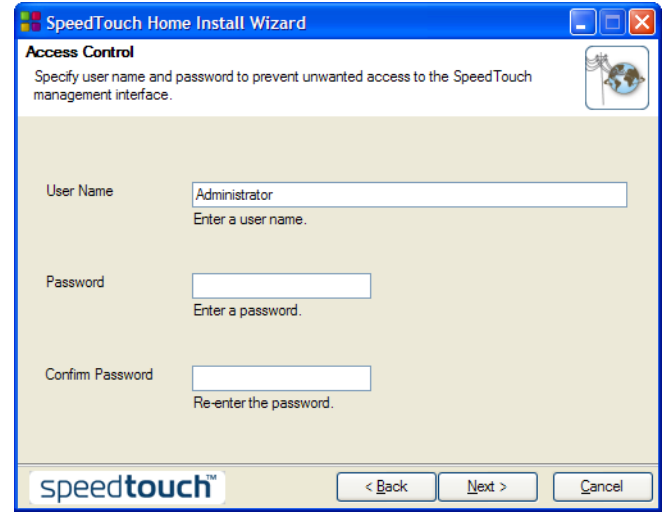

Sécurité sans fil Pour protéger les connexions sans fil à votre SpeedTouch™, positionnez la commande à glissière sur le mode de sécurité voulu.

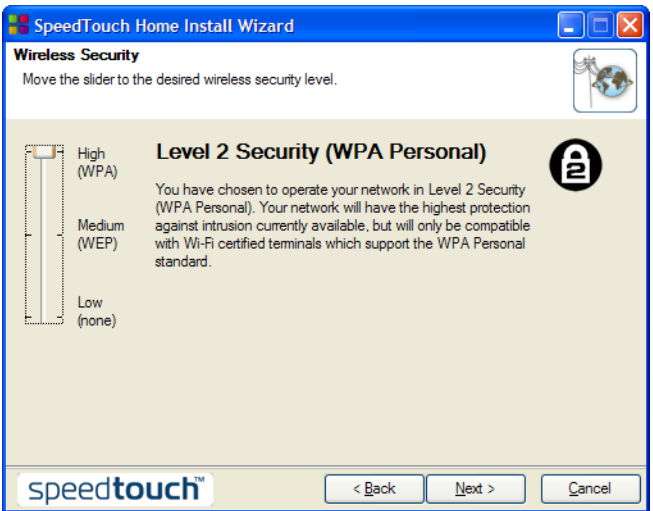

Les modes de sécurité suivants sont disponibles pour sécuriser le trafic entre le SpeedTouch™ et les stations sans fil connectées :

- **Bas**, qui signifie en fait l'absence de toute mesure de sécurité
- **Moyen**, qui signifie que le trafic est crypté à l'aide d'une clé de cryptage statique (WEP).
- **Haut**, qui fournit la norme de sécurité la plus stricte disponible (WPA) pour le cryptage de tout le trafic sans fil.

Pour une vue d'ensemble de toutes les fonctions de sécurité du SpeedTouch™, reportez-vous à la section [« Sécurisation du réseau sans fil », page 23](#page-28-0).

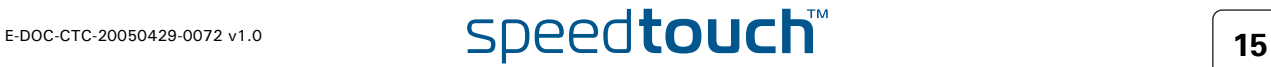

Fin de l'Assistant **1** L'Assistant d'installation domotique du SpeedTouch™ configurera le SpeedTouch™ et votre ordinateur en fonction du profil de service. La fenêtre cid'installation domotique dessous vous permet de suivre la progression de la configuration : **Ref** SpeedTouch Home Install Wizard **Configuration of SpeedTouch** Please wait the wizard is setting up your Speed Touch and local network The wizard will automatically set up your Speed Touch through following tasks Identification of SpeedTouch **Configuration of SpeedTouch** Verification of SpeedTouch configuration Configuration of computer **General Control** 25% speedtouch  $\overline{<}$  Back Next: Cancel **2** Pour finir, cliquez sur **Terminer** afin de fermer l'assistant. Après quelques secondes, le voyant Internet vert s'allume. Sinon, reportez-vous à la section [« 5.2 Diagnostics des voyants », page 29](#page-34-2). **3** Vous êtes redirigé automatiquement vers les pages SpeedTouch™ incorporées (sauf si vous avez désélectionné la case à cocher **http://speedtouch.lan** dans la fenêtre précédente). Ces pages vous permettent de configurer votre pare-feu, vos 吴 paramètres de point d'accès sans fil, etc. Plus plus d'informations, reportez-vous au Guide de l'utilisateur du SpeedTouch™. Vous pouvez tester votre connexion Internet en suivant la procédure décrite dans la section [« 3.3 Test de votre connexion Internet », page 21.](#page-26-0) Paramètres IP Le serveur DHCP du SpeedTouch™ est activé par défaut. Par conséquent, l'interface réseau de l'ordinateur, utilisée pendant la procédure de l'Assistant d'installation domotique, est configurée pour obtenir sa configuration IP de façon dynamique. Pour les configurations IP fixes, veuillez suivre les instructions de votre 豆 fournisseur de services Internet.

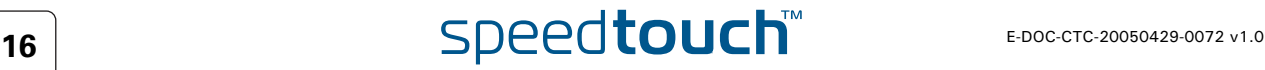

<span id="page-22-0"></span>Adaptateurs de client sans fil Pour une connexion sans fil à votre SpeedTouch™ certifié Wi-Fi, vous aurez besoin d'un adaptateur client sans fil compatible avec 802.11 b/g.

Pour l'adaptateur client sans fil, vous pouvez utiliser un CardBus SpeedTouch™110g fourni, un adaptateur USB SpeedTouch™120g fourni (avec câble), un adaptateur SpeedTouch™121g fourni raccordé directement au port USB de votre ordinateur (sans câble) ou n'importe quel autre client WLAN certifié Wi-Fi.

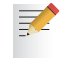

Pour pouvoir installer le matériel sur un système d'exploitation MS Windows 2000 ou MS Windows XP, vous devez être muni de droits d'administration sur votre ordinateur.

Installation de votre adaptateur client sans fil L'Assistant d'installation domotique vous invite à raccorder l'adaptateur client sans fil.

Procédez comme suit :

**1** Raccordez l'adaptateur client sans fil. Le matériel est en cours d'installation.

Si vous utilisez un adaptateur SpeedTouch™110g/120g/121g, le Gestionnaire de client sans fil SpeedTouch™, une alternative à la configuration automatique sans fil (WZC) dans Windows XP, sera installé. Si vous travaillez sous Windows XP et préférez utiliser la configuration automatique sans fil (WZC), reportez-vous à la section ["Restauration de la configuration automatique Windows », page 36](#page-41-1) pour basculer de nouveau vers WZC.

Avec l'adaptateur SpeedTouch™110g/120g/121g fourni, le gestionnaire de clients sera configuré correctement pour une connectivité WLAN sécurisée au SpeedTouch™. De plus, pour un client WLAN tiers sous MS Windows XP avec le Service Pack 2, la configuration WLAN sera réalisée correctement via la configuration automatique sans fil (WZC). Dans d'autres cas, vous devrez configurer le gestionnaire de client de votre client WLAN sans l'aide de l'assistant.

**2** Entrez le numéro de série de votre SpeedTouch™. Les 13 chiffres de la clé sont imprimés sur l'étiquette au-dessous du SpeedTouch™. Cliquez ensuite sur **Suivant**.

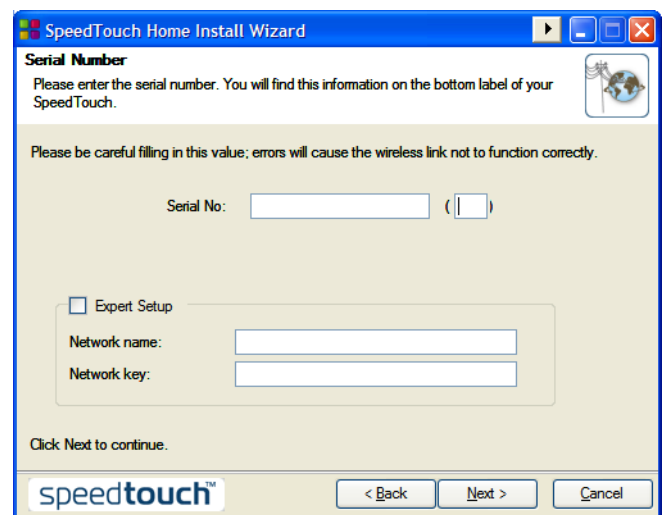

- **3** Une fenêtre de progression vous permet de suivre l'installation de la connexion sans fil à votre SpeedTouch™.
- **4** Passez à la section ["Configuration du SpeedTouch™ \(et de votre ordinateur\) »,](#page-19-0)  [page 14.](#page-19-0)

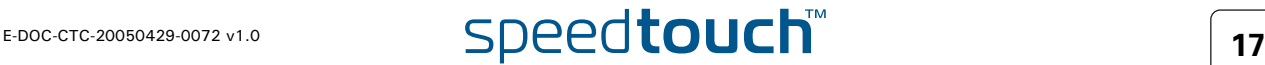

### <span id="page-23-0"></span>3.1.2 Connexion de plusieurs ordinateurs

Multi-utilisateur Lorsque plusieurs ordinateurs sont utilisés avec un seul SpeedTouch™, vous pouvez exécuter l'Assistant d'installation domotique sur chaque ordinateur afin de garantir des paramètres TCP/IP corrects sur les ordinateurs pour la connexion au SpeedTouch™.

> L'Assistant d'installation domotique détecte votre périphérique SpeedTouch™ et découvre que le SpeedTouch™ a déjà été configuré. Vous pouvez choisir de reconfigurer le SpeedTouch™ ou pas.

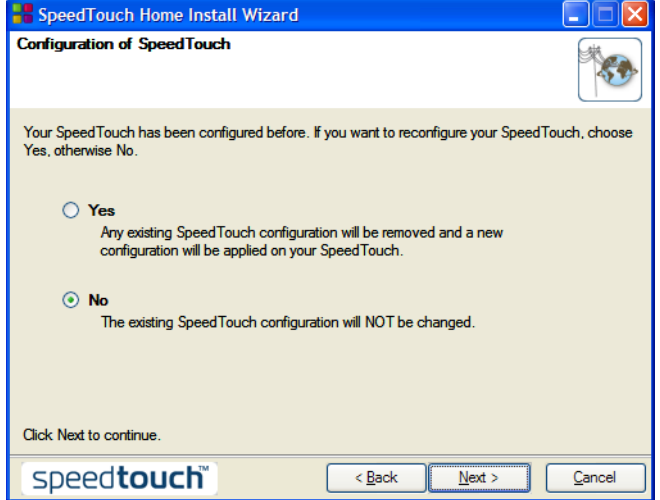

- **1** Sélectionnez **Non** si vous voulez seulement configurer l'ordinateur, puis cliquez sur **Suivant**.
- **2** Sélectionnez **Attribuer l'adresse IP automatiquement**.

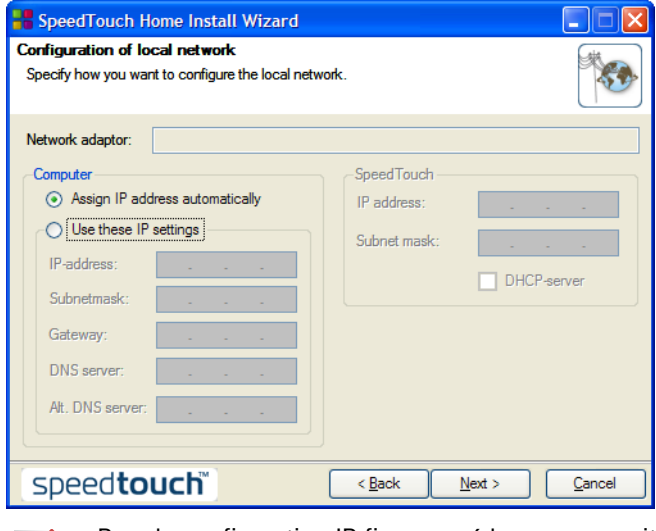

- Pour la configuration IP fixe, procédez comme suit :
	- **1** Sélectionnez **Utiliser ces paramètres IP**.
	- **2** Entrez l'adresse IP et le masque de sous-réseau de votre ordinateur et de votre+ SpeedTouch™. Assurez-vous qu'ils sont dans le même sous-réseau.

Cliquez sur **Suivant**.

 $\equiv$ 

**3** Pour fermer l'assistant, cliquez sur **Terminer**.

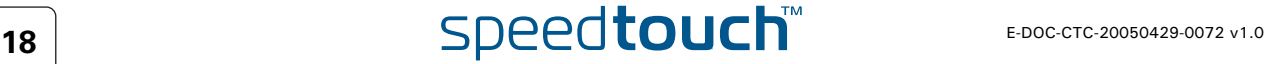

# 3.2 Installation aisée basée sur le Web

<span id="page-24-0"></span>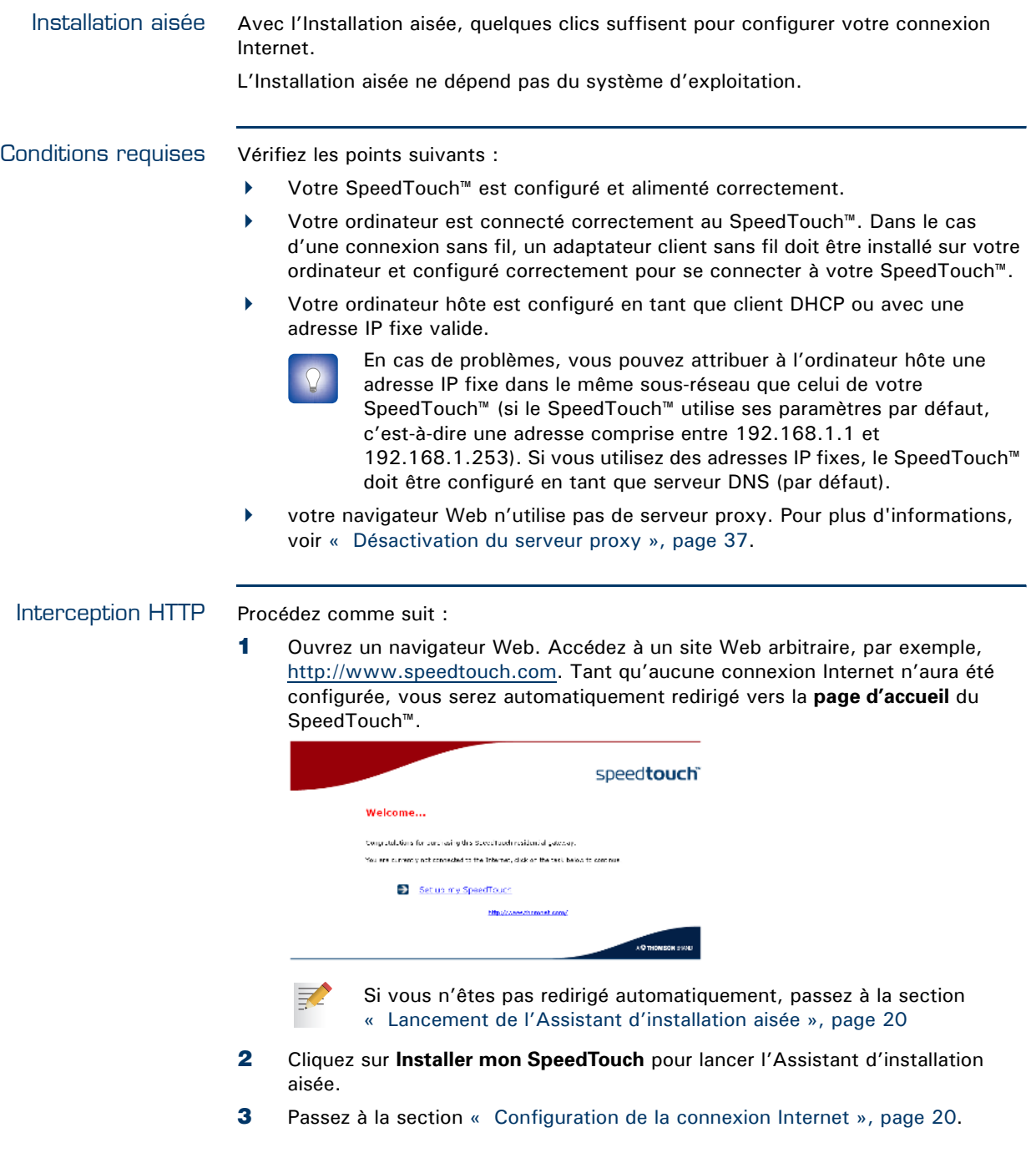

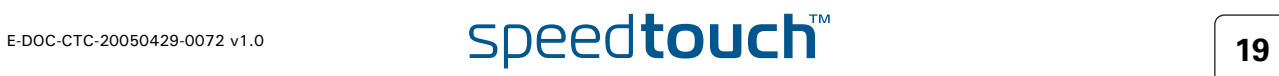

<span id="page-25-0"></span>Lancement de l'Assistant d'installation aisée

Il est toujours possible de lancer l'Assistant d'installation aisée à partir des pages Web incorporées. Procédez comme suit :

- **1** [Accédez aux pages SpeedTouch™ sur http://speedtouch.lan ou sur son adresse](http://192.168.1.254)  [IP \(l'adresse par défaut est 1](http://192.168.1.254)92.168.1.254).
- **2** Dans le menu, cliquez sur **SpeedTouch**.

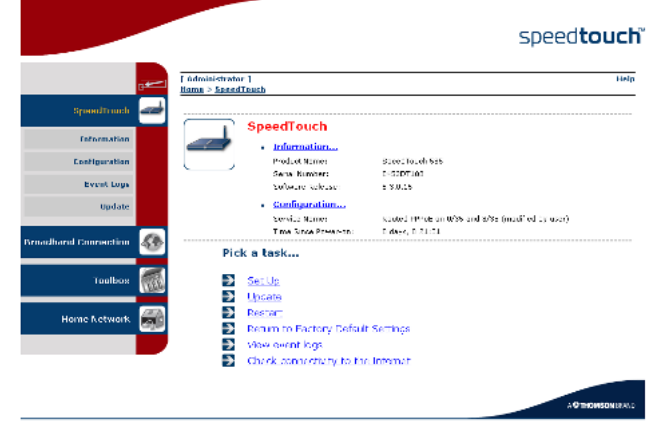

**3** Dans la liste **Choisissez une tâche**, cliquez sur **Installer**.

<span id="page-25-1"></span>Configuration de la connexion Internet Dans l'Assistant d'installation aisée :

- **1** Cliquez sur **Suivant** pour continuer. Si, pour une raison quelconque, vous voulez interrompre l'assistant, cliquez sur **Annuler**.
- **2** Choisissez le **Service** délivré par votre fournisseur de services Internet (routeur ou pont), puis cliquez sur **Suivant**.
- **3** Sélectionnez le **VPI/VCI** approprié et, si besoin est, le **Type de connexion**  (PPPoE ou PPPoA) - délivré par votre fournisseur de services Internet (ISP), puis cliquez sur **Suivant**.
- **4** Pour un service routeur, ppécifiez les paramètres du compte Internet (**nom d'utilisateur PPP** et **mot de passe)** communiqués par votre fournisseur de services Internet (ISP). Cliquez sur **Suivant**.
- **5** Spécifiez le SpeedTouch™ **Nom d'utilisateur** et le **Mot de passe de sécurité**.
	- L'utilisateur par défaut est « Administrator ». Si le mot de passe est  $\equiv$ vide, cela signifie que vous n'avez pas à remplir le champ. Il est souhaitable de spécifier un autre nom d'utilisateur et un autre mot de passe pour protéger votre SpeedTouch™ contre les violations de la sécurité, comme cela a été décrit dans la section [« 3.4 Sécurité de](#page-27-0)  [base », page 22](#page-27-0).
- **6** L'écran suivant vous permet de réviser vos paramètres avant de commencer la configuration de votre SpeedTouch™. Si un élément est manquant ou incorrect, cliquez sur **Retour**. Pour confirmer les paramètres, cliquez sur **Démarrer**.
- **7** Patientez jusqu'à la fin de la configuration, puis cliquez sur **Terminer.** Après un moment, vous êtes automatiquement renvoyé à la **page d'accueil**. Cliquez sur le lien du bas pour accéder aux pages SpeedTouch™ pages ou sélectionnez **Ne pas afficher cette page** pour accéder à Internet via votre page d'accueil par défaut.

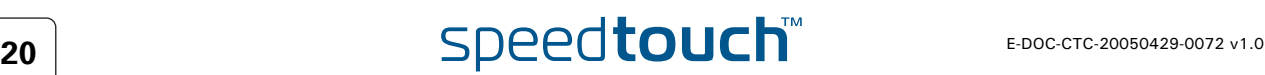

### <span id="page-26-1"></span>3.3 Test de votre connexion Internet

<span id="page-26-0"></span>Contrôle de la connectivité Une fois la connexion Internet configurée, il existe un moyen simple de vérifier si la configuration est appropriée.

- **1** Accédez à la page d'accueil du SpeedTouch™ (http://speedtouch.lan ou 192.168.1.254).
- **2** Dans le volet de navigation gauche, sélectionnez **SpeedTouch**.
- **3** Dans la liste **Choisissez une tâche,** cliquez sur **Contrôler la connectivité à Internet**.
- **4** Sélectionnez un **Service Internet à contrôler**.
- **5** Cliquez sur **Contrôler la connectivité**.
- **6** Si le test réussit, vous obtiendrez une liste de marques vertes, comme dans l'exemple ci-dessous :

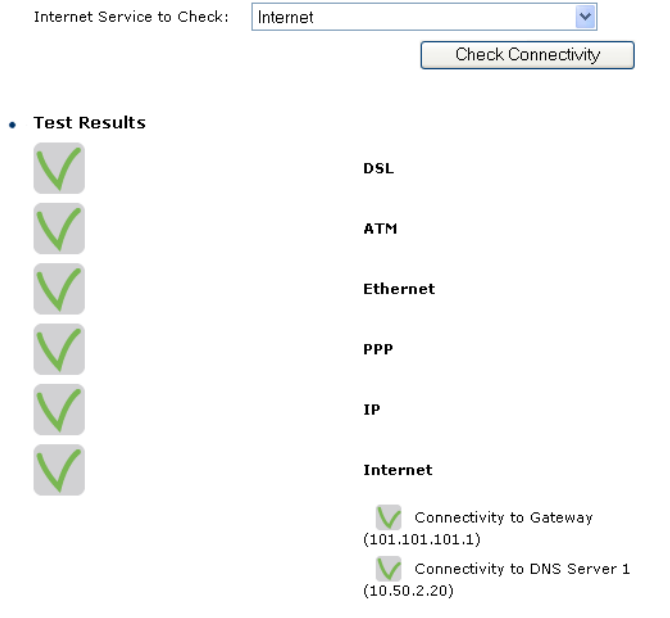

En cas de problèmes, veuillez vous reporter à la section [« 5.3 Diagnostics Web »,](#page-37-1)  [page 32](#page-37-1).

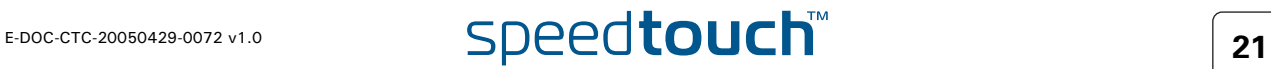

### 3.4 Sécurité de base

<span id="page-27-0"></span>Nom d'utilisateur et mot de passe par défaut

Modification du mot de passe Le SpeedTouch™ est livré avec un utilisateur par défaut ; son nom d'utilisateur est « Administrator » et le mot de passe par défaut est vide.

Pour des raisons de sécurité, il est conseillé de définir un mot de passe pour l'accès au SpeedTouch™.

- **1** Accédez à la page d'accueil du SpeedTouch™ (http://speedtouch.lan ou 192.168.1.254).
- **2** Dans le volet gauche, sélectionnez **Boîte à outils > Gestion des utilisateurs**.
- **3** Dans la liste **Choisissez une tâche**, cliquez sur **Changer mon mot de passe**.
- **4** Entrez un nouveau mot de passe et confirmez-le.

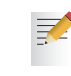

N'oubliez pas cette information de connexion. Si vous l'oubliez, vous serez forcé de réinitialiser le SpeedTouch™ et de restaurer sa configuration par défaut.

Paramètres de sécurité sans fil par défaut Pour les connexions sans fil à votre SpeedTouch™ également, il n'existe pas de paramètres de sécurité par défaut, le SpeedTouch™ est donc initialement accessible à tous les périphériques sans fil :

- La liste de contrôle d'accès (ACL) est ouverte et vide ; les nouvelles stations sont automatiquement autorisées à accéder au SpeedTouch™.
- Le nom de réseau (SSID) est diffusé.
- Le niveau de sécurité est réglé initialement sur Bas (c'est-à-dire : aucun cryptage n'est utilisé).

Il est conseillé de changer ces paramètres de point d'accès sans fil du SpeedTouch™ soit automatiquement via l'Assistant d'installation domotique du SpeedTouch™, soit manuellement en suivant la procédure décrite dans le Guide de l'utilisateur du SpeedTouch™.

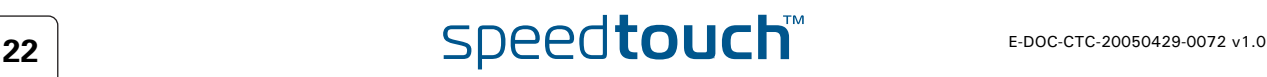

### <span id="page-28-0"></span>Sécurisation du réseau sans fil

Pour sécuriser votre réseau sans fil, vous pouvez :

**1** Autoriser ou refuser l'accès en fonction de l'adresse MAC du (des) client(s) sans fil. Les adresses MAC connues sont conservées dans la liste de contrôle d'accès (ACL). Si le SpeedTouch™ est configuré pour autoriser les nouvelles stations après inscription ; les ordinateurs inconnus devront s'inscrire avant de pouvoir se connecter.

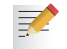

Pour la liste de contrôle d'accès (ACL), vous avez les options suivantes : Les nouvelles stations sont :

- **Autorisées (automatiquement)** : toutes les nouvelles stations peuvent accéder au SpeedTouch™.
- **Autorisées (inscription requise)** : seules les stations autorisées dans la liste de contrôle d'accès (ACL) ont accès au SpeedTouch™. Vous pouvez ajouter de nouvelles stations via le bouton Association / Inscription.
- **Non autorisées** : seules les stations autorisées dans la liste de contrôle d'accès (ACL) ont accès au SpeedTouch™.
- **2** Désactivez la diffusion du nom de réseau sans fil (SSID). Les nouveaux clients sans fil qui recherchent les réseaux disponibles ne verront pas votre réseau apparaître dans leur liste.
- **3** Cryptez les données qui seront envoyées sur le réseau sans fil. Vous pouvez choisir plusieurs différentes méthodes de cryptage ou différents niveaux de sécurité :
	- **Haut** : cryptage WPA-PSK (Wi-Fi Protected Access Pre-Shared Key), forme de sécurité la plus puissante disponible ; elle ne peut être utilisée que si elle est prise en charge par votre client sans fil et votre gestionnaire de client
	- **Moyen** : cryptage WEP (Wired-Equivalent Privacy)
	- **Bas** : pas de cryptage, pas de sécurité

Pour plus d'informations, reportez-vous au Guide de l'utilisateur du SpeedTouch™.

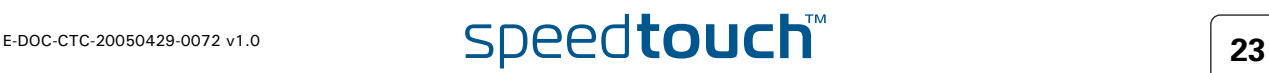

**Chapitre 3** Accès Internet immédiat

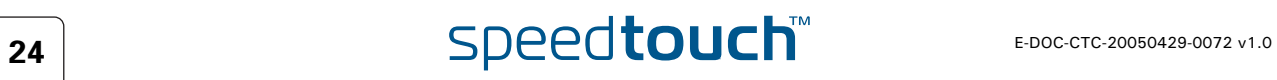

# 4 Interface Web

<span id="page-30-0"></span>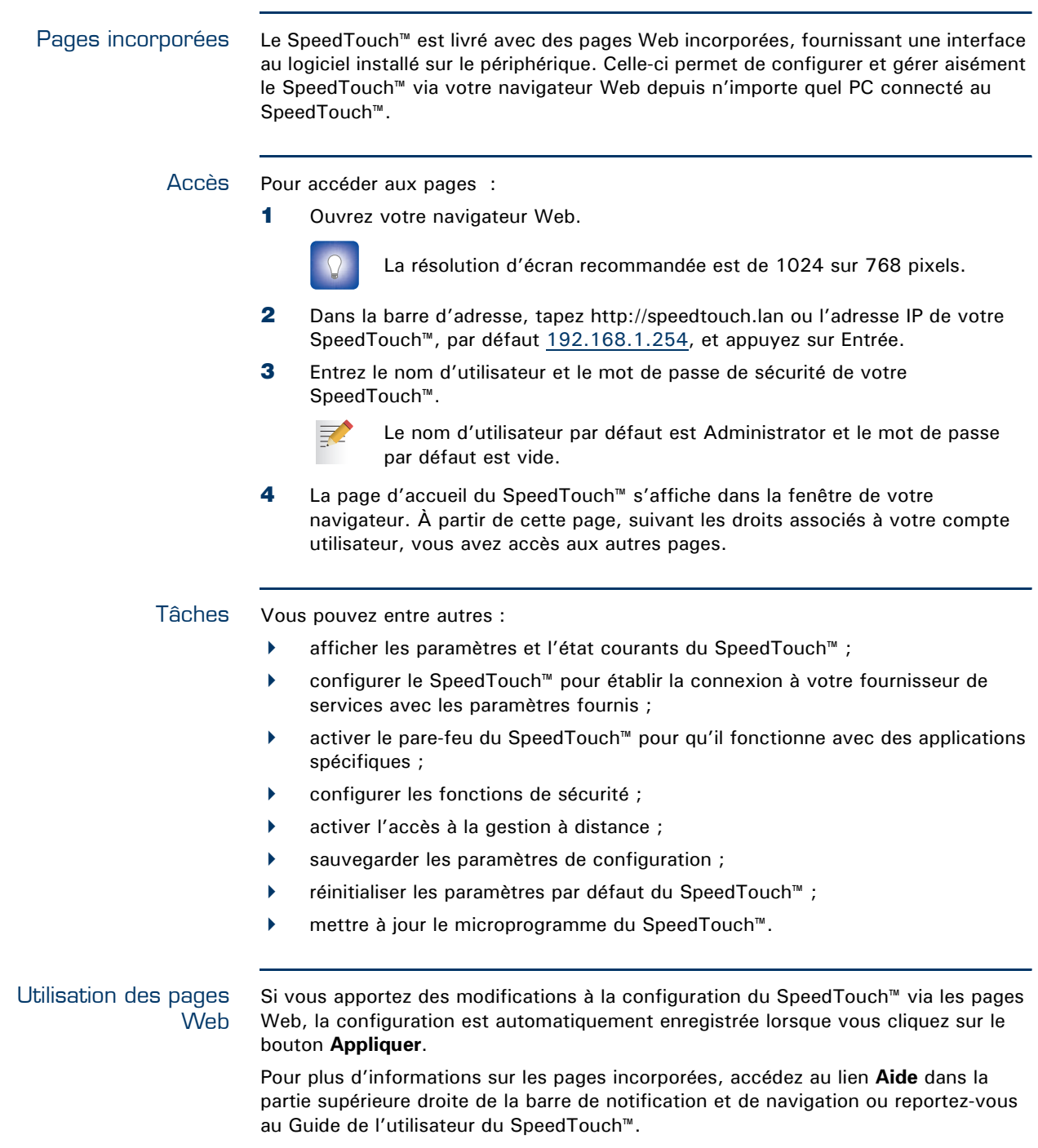

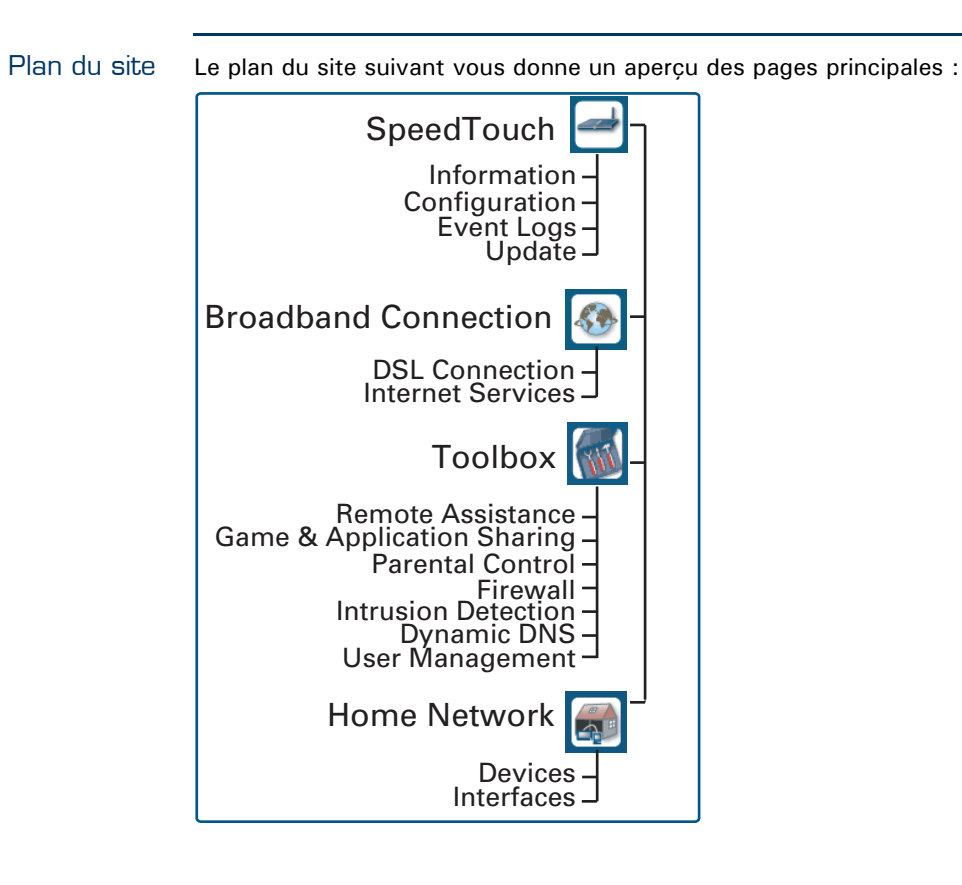

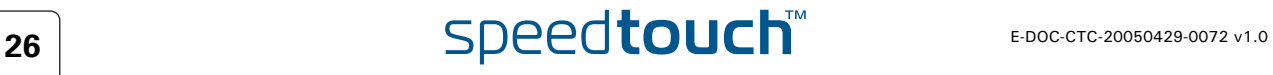

## 5 Dépannage d'une connexion Internet

<span id="page-32-0"></span>Éléments à vérifier Les premiers éléments à vérifier si vous ne pouvez pas accéder à Internet sont les suivants :

- Alimentation
- Connexions matérielles
- Voyants

Si les conseils de ce chapitre ne résolvent pas le problème de connexion Internet, veuillez contacter votre fournisseur de services.

Pour les autres problèmes (sans fil, sécurité, gestion, ...), reportez-vous au Guide de l'utilisateur du SpeedTouch™.

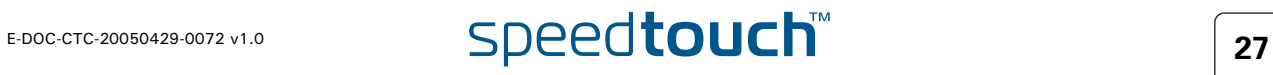

# 5.1 Vérification du matériel

<span id="page-33-0"></span>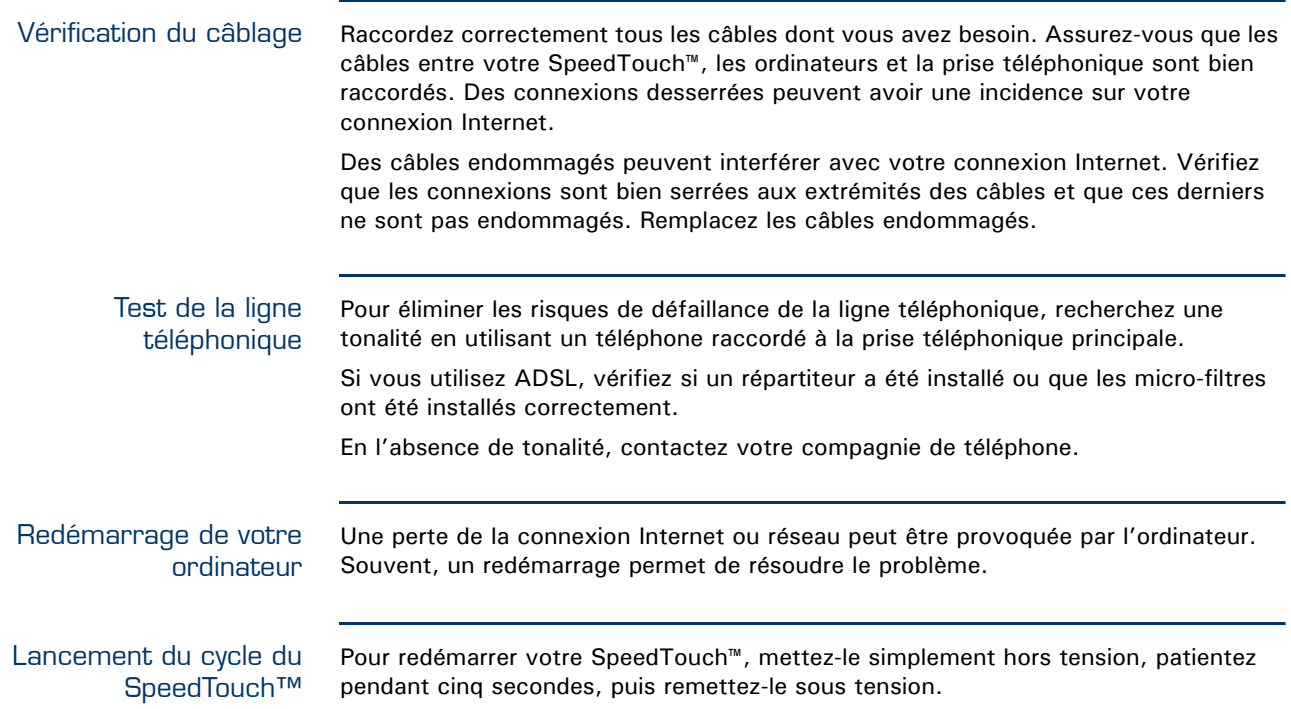

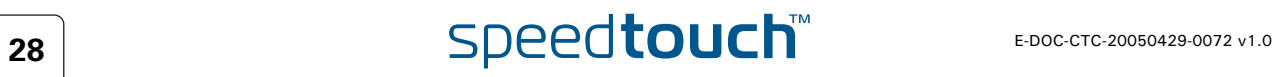

## <span id="page-34-2"></span>5.2 Diagnostics des voyants

<span id="page-34-3"></span><span id="page-34-1"></span><span id="page-34-0"></span>Vérification des voyants Après avoir établi la connexion Internet, les voyants suivants au moins doivent être allumés et verts : Alimentation, DSL, Internet.

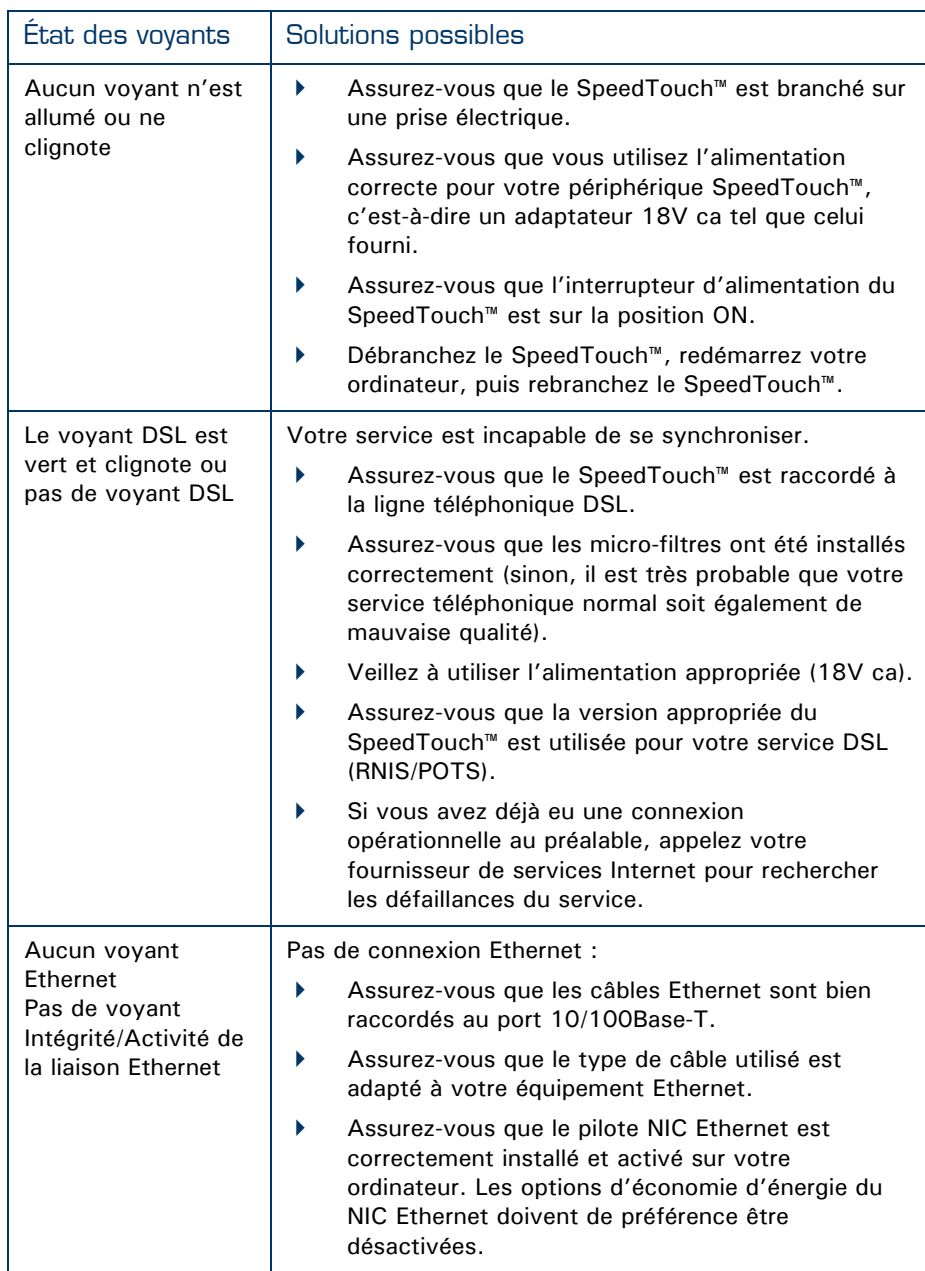

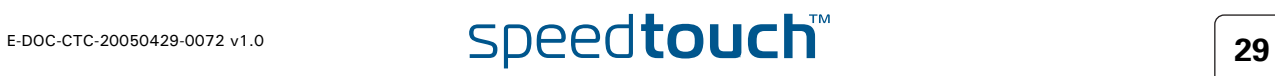

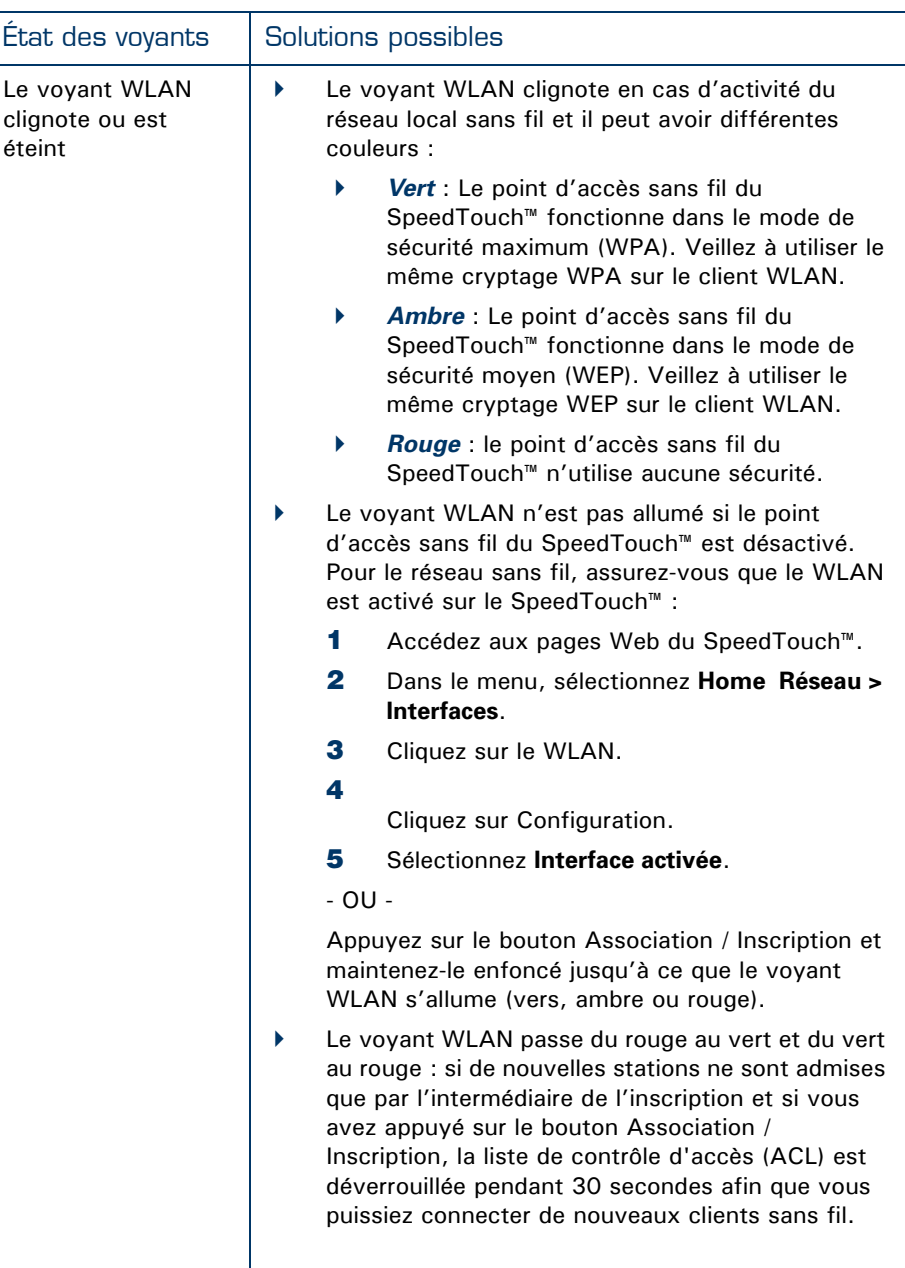

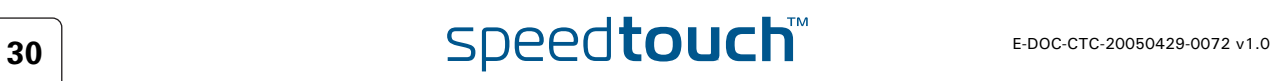

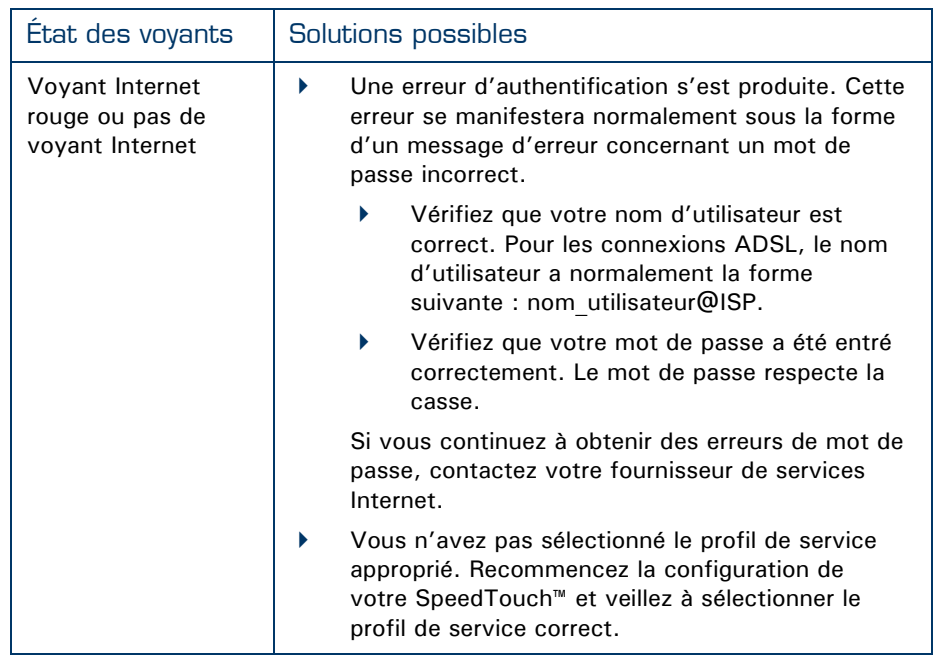

Vous trouverez une description complète des voyants dans le Guide de l'utilisateur du SpeedTouch™.

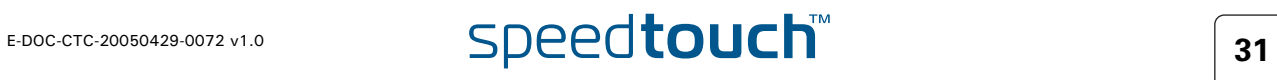

## <span id="page-37-1"></span>5.3 Diagnostics Web

### <span id="page-37-0"></span>Contrôle de la connectivité

La marche à suivre pour effectuer un simple contrôle de la connectivité sur les pages Web est décrite dans la section [« 3.3 Test de votre connexion Internet », page 21.](#page-26-1)

Si le test réussit, vous obtiendrez une liste de marques vertes dans les résultats du test.

Sinon, une croix rouge vous aidera à diagnostiquer le problème.

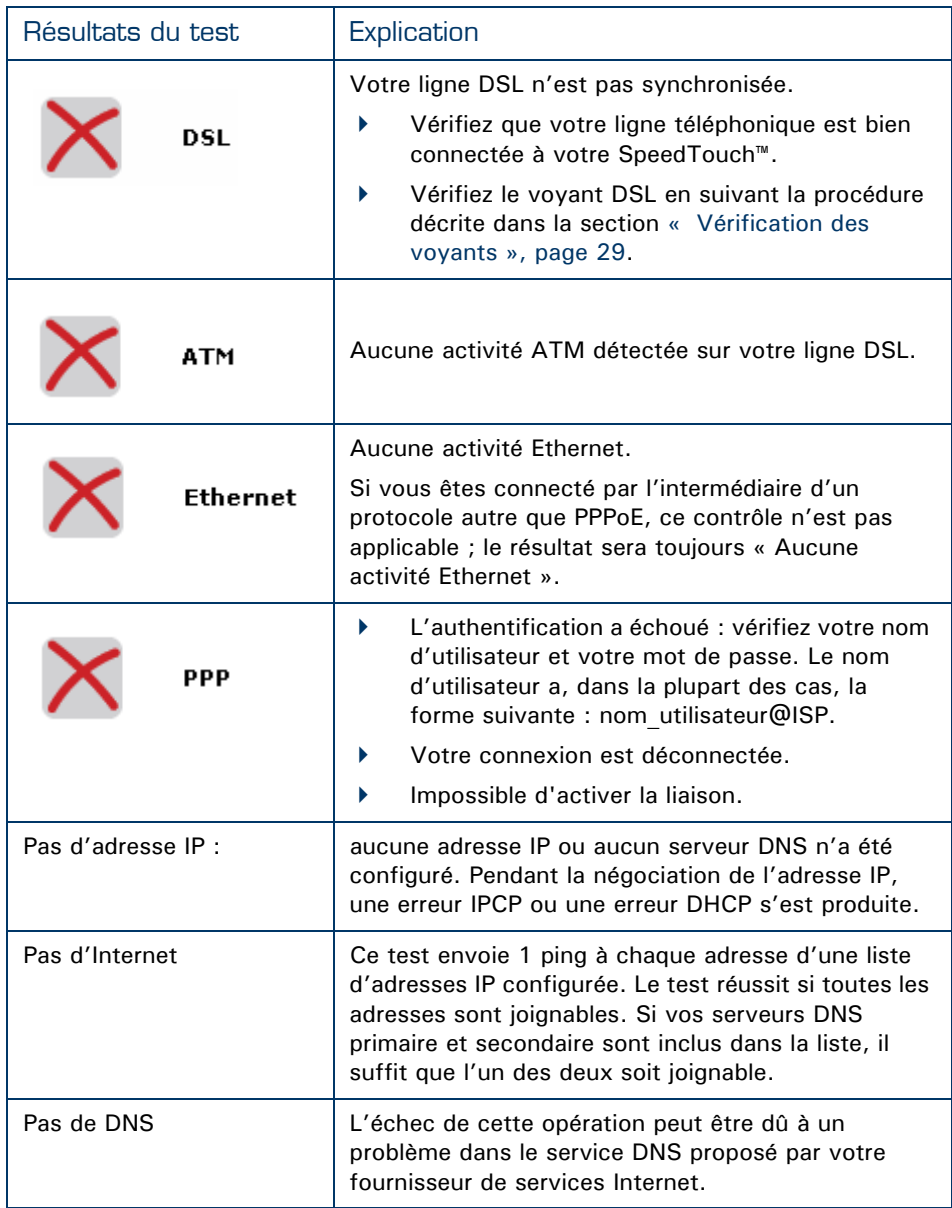

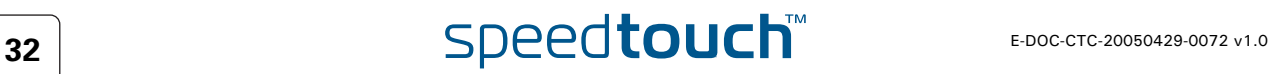

<span id="page-38-1"></span><span id="page-38-0"></span>Le CD du SpeedTouch™ ne démarre pas automatiquement Dans MS Windows :

- **1** Dans la barre des tâches Windows, cliquez sur le bouton **Démarrer**.
- **2** Sélectionnez **Exécuter**.
- **3** Dans le champ **Ouvrir**, entrez le chemin suivant : **D:\Menu.exe**, où D correspond à la lettre d'unité de votre lecteur de CD-ROM.

Dans Mac OS X :

- **1** Sur votre bureau, double-cliquez sur l'icône du CD.
- **2** Double-cliquez sur **Configurer**.

<span id="page-38-2"></span>L'assistant ne détecte pas de connexion Si l'Assistant d'installation domotique ne détecte pas de connexion à votre SpeedTouch™, une fenêtre erreur apparaît.

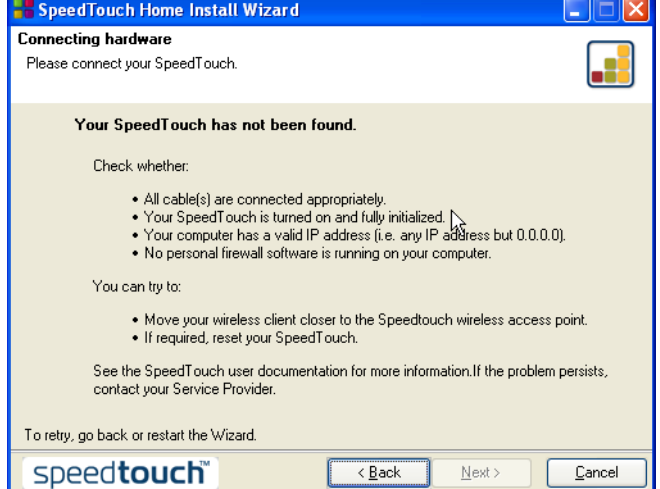

Dans ce cas, vérifiez les points suivants :

- Le SpeedTouch™ est sous tension et entièrement initialisé.
- Votre PC a une adresse IP valide (à savoir n'importe quelle adresse sauf 0.0.0.0).

Dans MS Windows :

- **1** Dans la barre des tâches, cliquez sur le bouton **Démarrer**.
- **2** Sélectionnez **Exécuter**.
- **3** Tapez **cmd** dans le champ **Ouvrir**.
- **4** Cliquez sur **OK**. Une fenêtre noire apparaît avec un curseur clignotant.
- **5** Tapez **ipconfig /all**, puis appuyez sur Entrée.
- Dans MS Windows 98 ou MS Windows Millennium, tapez **winipcfg**, ₹ puis appuyez sur Entrée.
- **6** Votre adresse IP s'affiche.

Dans Mac OS X :

- **1** Accédez à **Dock > System References**.
- **2** Cliquez sur **Réseau**.
- **3** Sous l'onglet **TCP/IP**, votre adresse IP s'affiche.
- Aucun pare-feu ou routeur dédié n'est placé entre votre ordinateur et le SpeedTouch™.
- Aucun logiciel pare-feu personnel ne s'exécute sur votre ordinateur.
- Votre ordinateur est connecté correctement au SpeedTouch™ ; en d'autres termes, vérifiez si le client WLAN est correctement associé au SpeedTouch™ :
	- **1** Dans la zone de notification Windows XP, cliquez sur l'icône Connexion réseau sans fil **ingli**

Si vous n'êtes pas connecté, une croix rouge apparaît sur cette icône :

**2** Vérifiez si le réseau affiché a votre nom de réseau SpeedTouch™ (SSID).

Pour répéter la recherche de votre SpeedTouch™, cliquez sur **Retour** ou redémarrez l'assistant. Dès que l'assistant trouve votre SpeedTouch™, vous pouvez passer à la section ["Configuration du SpeedTouch™ \(et de votre ordinateur\) », page 14](#page-19-1).

### Le SpeedTouch™ ne répond pas

Si, après l'exécution de l'Assistant d'installation domotique du SpeedTouch™, la fenêtre indiquant la fin de l'opération n'apparaît pas. Vous obtiendrez à la place un message indiquant que le SpeedTouch™ ne répond pas.

Deux possibilités :

- Cela peut être dû à la reconfiguration des paramètres IP du SpeedTouch™ ou des paramètres du point d'accès sans fil. Dans ce cas, la dernière fenêtre de l'Assistant d'installation domotique ne s'affiche pas. Votre SpeedTouch™ est cependant configuré correctement et vous pouvez surfer sur Internet.
- Si vous ne n'avez pas reconfiguré les paramètres IP du SpeedTouch™ ou les paramètres du point d'accès sans fil, redémarrez l'assistant.

Si la configuration échoue sur une connexion sans fil, essayez si possible de configurer votre SpeedTouch™ avec une connexion câblée.

Si le problème persiste, reportez-vous aux instructions de votre fournisseur d'accès Internet pour plus d'informations.

<span id="page-39-0"></span>La documentation du SpeedTouch™ ne peut pas être affichée

Pour pouvoir afficher les pages de documentation du SpeedTouch™ sur le CD d'installation, vous devez activer Javascript dans votre navigateur Web. Pour plus d'informations, consultez le fichier d'aide de votre navigateur Web.

Pour autoriser le contenu actif sur un système MS Windows XP, reportez-vous à la section [« Contenu actif dans Internet Explorer », page 35.](#page-40-0)

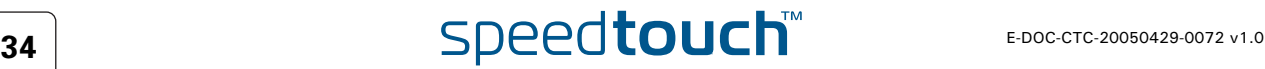

### <span id="page-40-0"></span>Contenu actif dans Internet Explorer

Lorsque vous ouvrez des pages de documentation à partir du CD d'installation, un avertissement peut s'afficher ; c'est le cas, par exemple, si les pages sont ouvertes dans Internet Explorer et que vous utilisez MS Windows XP avec le Service Pack 2.

Pour pouvoir afficher la documentation, procédez comme suit :

**1** Dans Internet Explorer, le message suivant apparaîtra dans la barre d'informations :

(i) To help protect your security, Internet Explorer has restricted this file from showing active content that could access your computer. Click here for options...

- **2** Cliquez dans la barre d'informations (où apparaît l'avertissement).
- **3** Sélectionnez **Autoriser le contenu bloqué**.
- **4** Un avertissement de sécurité s'affiche :

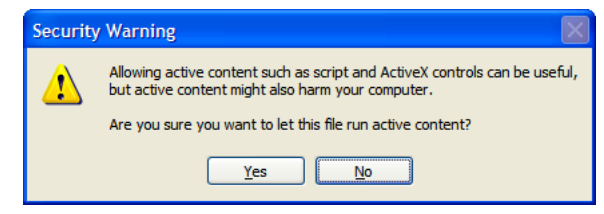

**5** Cliquez sur **Oui**.

Vous pouvez à présent afficher ou imprimer les pages de documentation du SpeedTouch™.

氯

Cet avertissement s'affiche chaque fois que vous consultez la

documentation. Si vous ne souhaitez plus que ce message s'affiche dans l'avenir, vous devez autoriser les CD à exécuter le contenu actif sur votre ordinateur :

- **1** Dans la barre de menus d'Internet Explorer, sélectionnez **Outils > Options Internet**.
- **2** Sous **Sécurité**, sélectionnez **Autoriser l'exécution du contenu actif de CD sur mon ordinateur**.

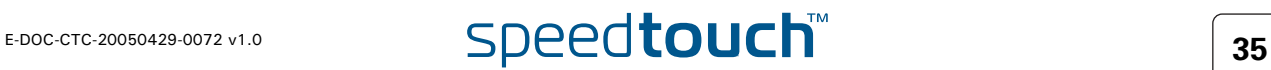

### 5.5 Dépannage de la configuration sans fil

<span id="page-41-1"></span><span id="page-41-0"></span>Restauration de la configuration automatique Windows Lorsque vous installez un SpeedTouch™110g/120g/121g, le gestionnaire de client du SpeedTouch™ est installé. Le gestionnaire de client du SpeedTouch™ est une alternative à la configuration automatique sans fil (WZC) dans Windows XP. Dans de nombreux cas, le gestionnaire de client du SpeedTouch™ désactive la configuration automatique sans fil (WZC).

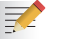

Pour restaurer le service de configuration automatique sans fil (WZC), vous avez besoin des droits d'administration sur votre ordinateur.

Pour des informations sur le démarrage du service de configuration automatique sans fil (WZC), consultez la Base de connaissances Microsoft à l'adresse [http://](http://support.microsoft.com) [support.microsoft.com.](http://support.microsoft.com)

Désinstallation du gestionnaire de client sans fil du SpeedTouch™

Chaque fois que vous vous reconnectez à un WLAN, le gestionnaire de client sans fil du SpeedTouch™ redémarre, forçant la configuration automatique sans fil (WZC) à s'arrêter.

Vous pouvez par conséquent être amené à désinstaller le gestionnaire de client sans fil du SpeedTouch™.

Procédez comme suit :

- **1** Dans la barre des tâches Windows XP, cliquez sur le bouton **Démarrer**.
- **2** Sélectionnez **(Tous les) Programmes > Moniteur sans fil SpeedTouch 110g/ 120g/121g > Désinstaller moniteur sans fil SpeedTouch 110g/120g/121g**.
- **3** L'exécution de l'assistant de désinstallation commence. Cliquez sur **OK** pour confirmer la désinstallation.
- **4** L'assistant d'installation apparaît et indique que le moniteur SpeedTouch ST110g/120g/121g a été désinstallé. Cliquez sur **Terminer** pour fermer l'assistant.
- **5** Après avoir désinstallé le gestionnaire de client sans fil du SpeedTouch™, vous pouvez restaurer le service de configuration automatique sans fil (WZC).

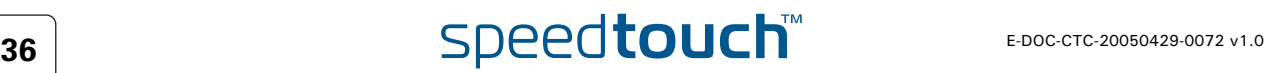

# 5.6 Dépannage de l'installation aisée

<span id="page-42-1"></span><span id="page-42-0"></span>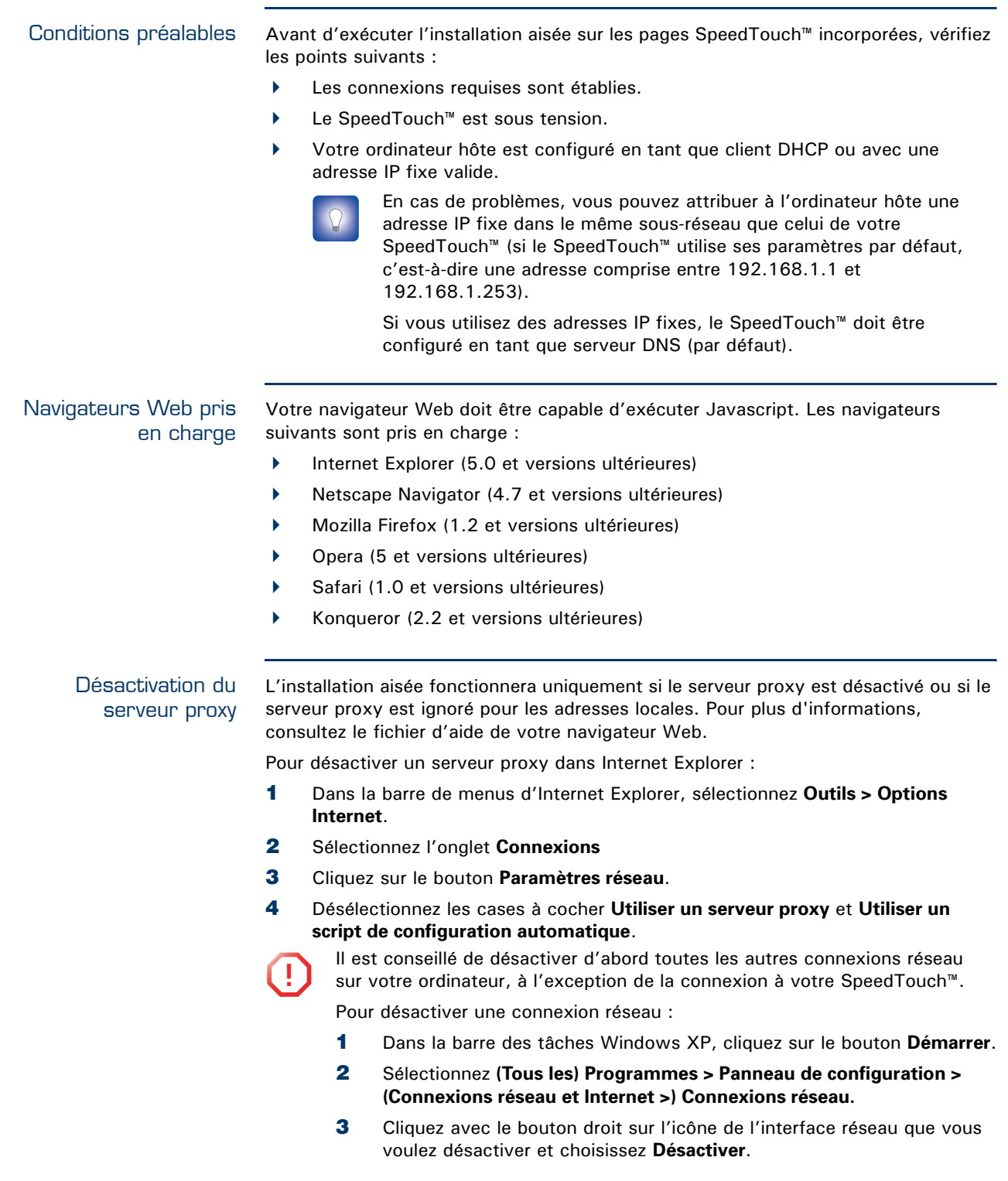

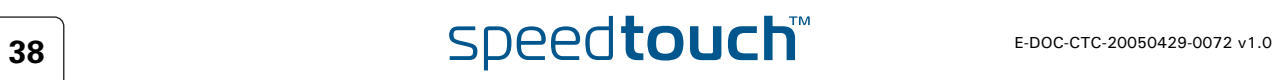

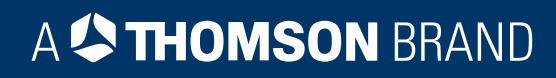

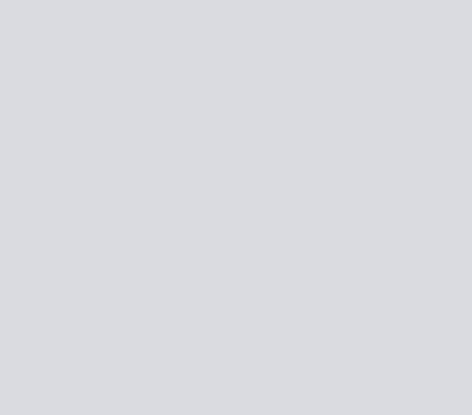

## Besoin d'aide?

Pour obtenir de l'aide supplémentaire en ligne, rendez-vous à l'adresse [www.speedtouch.com](http://www.speedtouch.com)

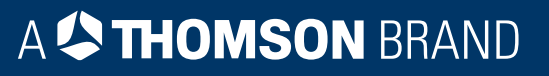